# **Hurtigstartguide**

Start her **MFC-J6910DW** CEO

Les hefte om sikkerhet og juridisk informasjon før du kobler til maskinen. Les deretter Hurtigstartguide for korrekt konfigurering og installering.

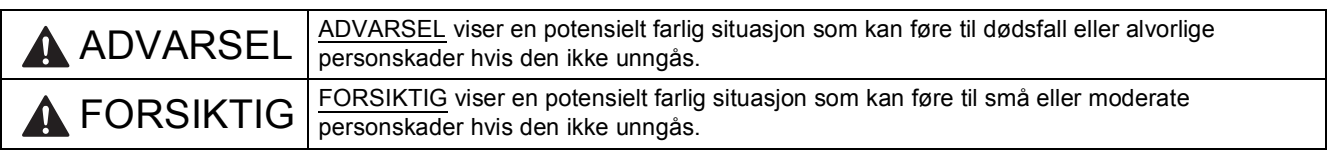

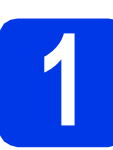

### **1 Pakk ut maskinen og kontroller komponentene**

*Komponentene i esken kan variere avhengig av land*.

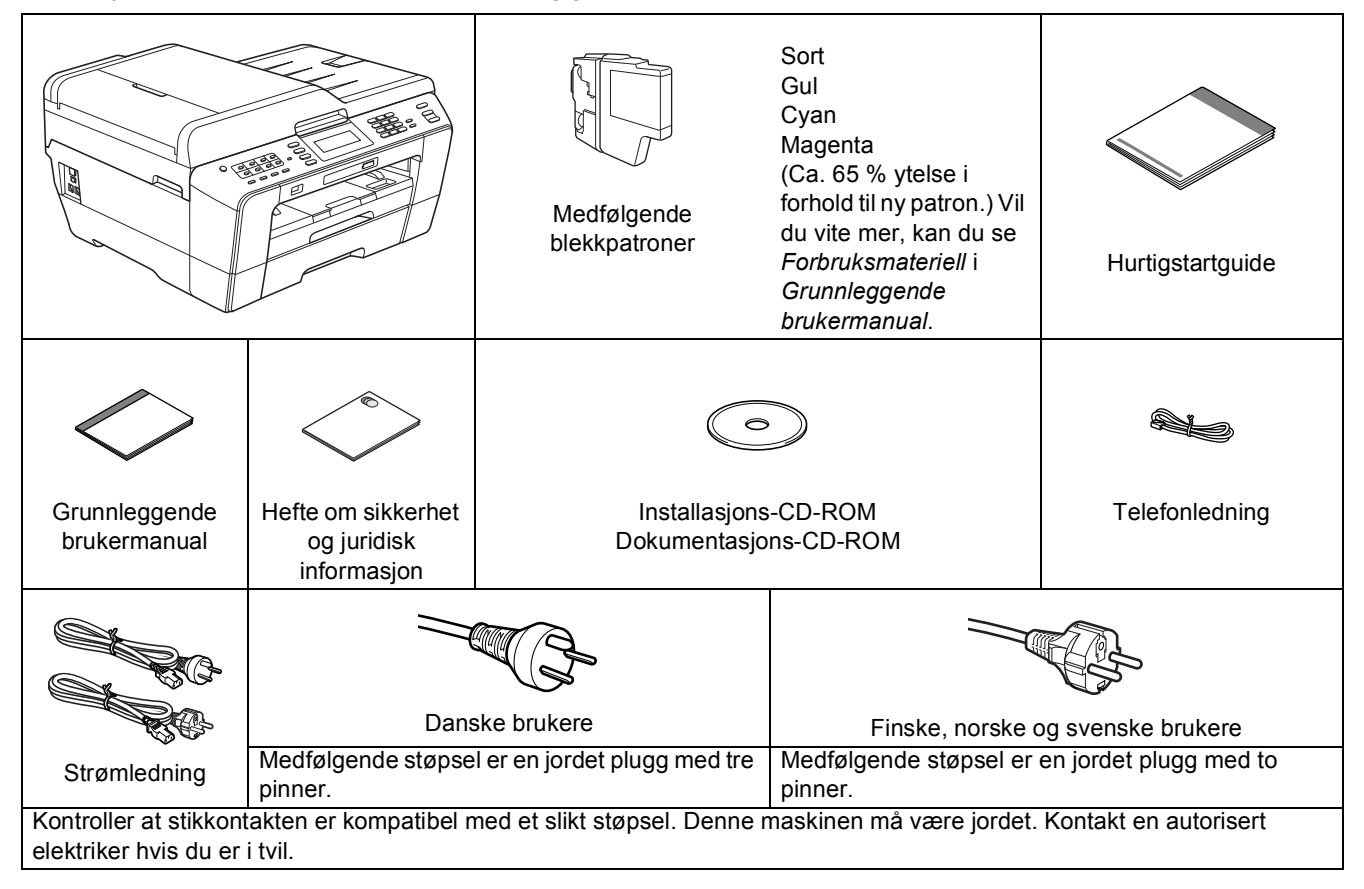

#### **ADVARSEL**

**Det benyttes plastposer til pakking av maskinen. Plastposer er ikke leketøy. Hold plastposene utilgjengelige for babyer og småbarn for å unngå kvelning og kast posene på en forsvarlig måte.**

#### **A FORSIKTIG**

**Se til at minst to personer løfter eller flytter denne maskinen. for å unngå skade. Vær forsiktig så ikke fingrene kommer i klem når maskinen settes ned.**

- a Fjern beskyttelsestapen og filmen som dekker maskinen og LCDskjermen.
- **b** Kontroller at du har alle komponentene.

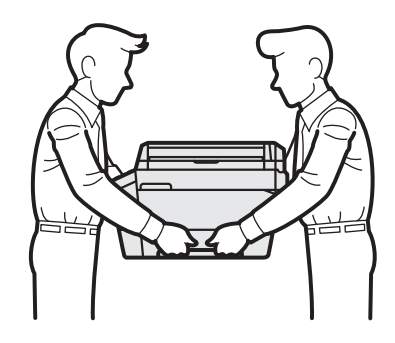

#### **Merk**

- *Ta vare på all emballasjen og esken i tilfelle du må transportere maskinen.*
- *Du må bruke riktig grensesnittkabel for grensesnittet du vil bruke (for USB- eller nettverkstilkobling). USB-kabel*

*Bruk en USB 2.0-kabel (type A/B) som er kortere enn 2 meter (kabel medfølger ikke).*

#### *Nettverkskabel*

*Bruk en gjennomgående Category5-kabel (eller høyere) med tvunnet ledningspar for 10BASE-T- eller 100BASE-TX Fast Ethernet-nettverk.*

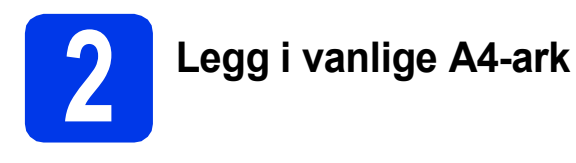

**a** Dra papirmagasin nr. 1, øvre magasin  $\bullet$ , helt ut av maskinen.

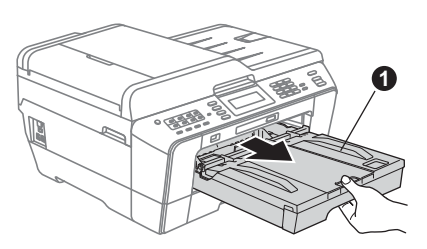

**b** Åpne dekselet til papirmagasinet  $\bullet$ .

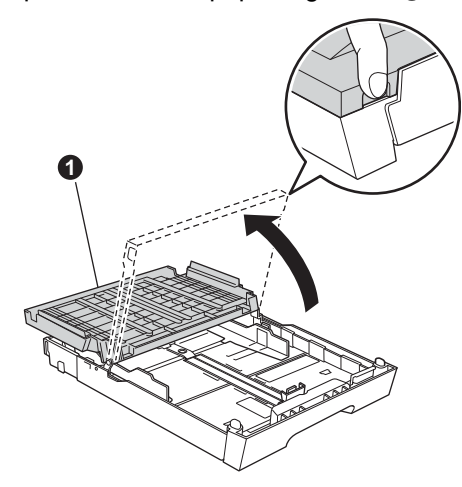

**C** Bruk begge hender når du forsiktig trykker ned og skyver først lengdestøtten  $\bullet$  og deretter papirsideførerne  $\bullet$  for å tilpasse dem etter papirstørrelsen.

> Kontroller at trekantmerkene <sup>o</sup> på lengdestøtten  $\bullet$  og papirsideførerne  $\bullet$ plasseres rett i forhold til merket for papirstørrelsen du bruker.

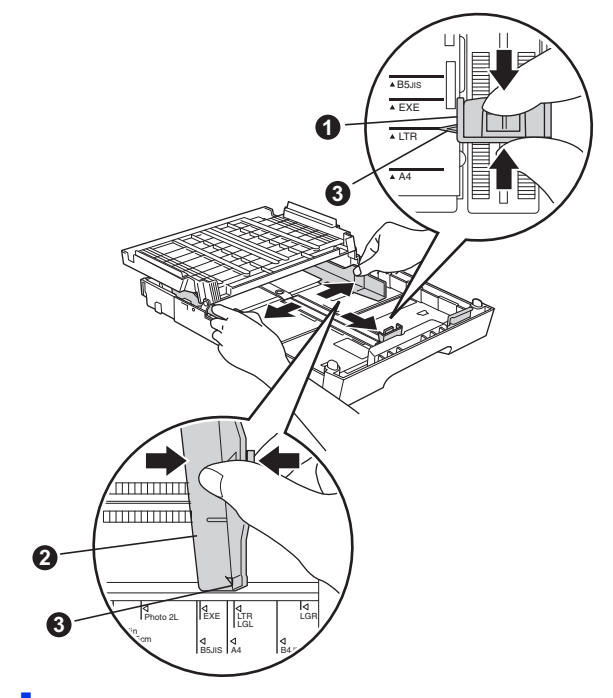

- d Luft papirbunken godt for å unngå papirstopp og feilmating.
- e Legg papiret forsiktig i papirmagasin nr. 1, med utskriftssiden ned og den øvre kanten først.

#### **Merk**

*IKKE skyv papiret for langt inn.*

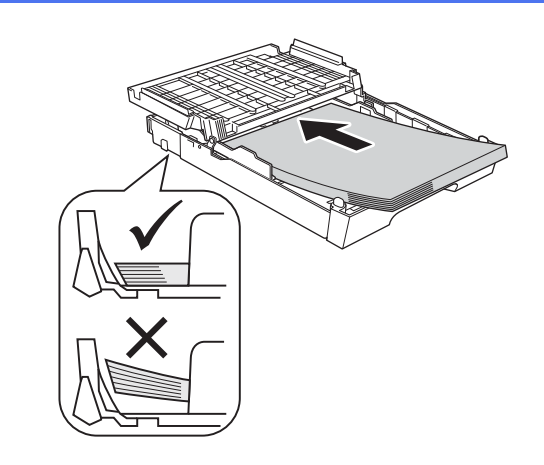

- f Juster papirsideførerne forsiktig etter papiret med begge hender. Sørg for at papirsideførerne berører kantene på papiret.
- g Lukk dekselet til papirmagasinet. Kontroller at papiret ligger flatt i papirmagasinet, og under merket for maksimal papirkapasitet  $\bullet$ .

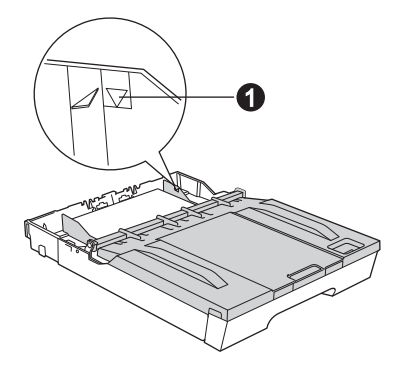

**h** Skyv papirmagasinet *forsiktig* helt inn i maskinen.

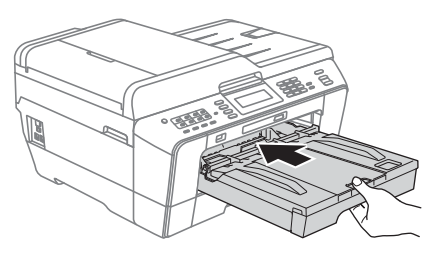

**i** Ta tak i papirmagasinet og trekk samtidig ut papirstøtten  $\bigcirc$  slik at den låses fast, og vipp deretter ut papirstøtteklaffen @.

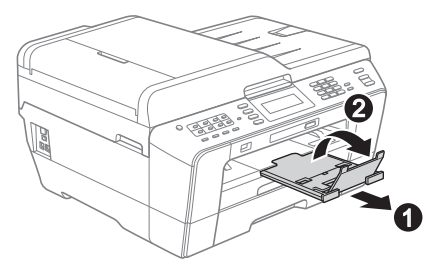

#### **Merk**

*For nærmere informasjon om magasin 2 (nedre magasin), se* Legge papir i papirmagasin *nr. 2 i*  kapittel 2 *i* Grunnleggende brukermanual*.*

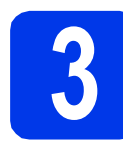

#### **3 Koble til strømledningen og telefonledningen**

#### **()** VIKTIG

**IKKE koble til USB-kabelen ennå (hvis du bruker USB-kabel).**

a Koble til strømledningen.

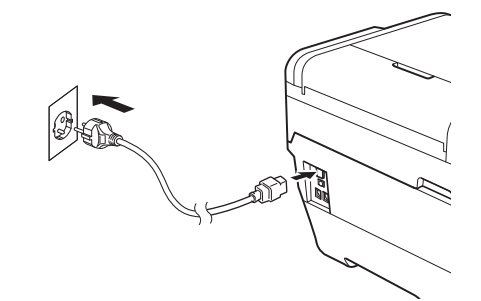

#### **ADVARSEL**

**Denne maskinen skal brukes med en jordet kontakt.**

**b** Koble til telefonledningen. Koble den ene enden av telefonledningen til kontakten på maskinen som er merket med **LINE**, og den andre enden til et telefonuttak i veggen.

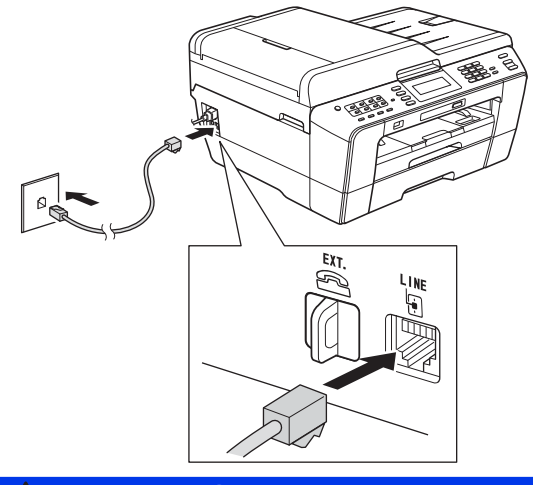

**ADVARSEL**

**Siden maskinen jordes via strømuttaket, kan du beskytte deg mot farlige elektriske forhold på telefonnettet ved å la strømledningen være tilkoblet maskinen når du kobler den til telefonledningen. På samme måte kan du beskytte deg hvis du skal flytte maskinen ved å koble fra telefonledningen først og deretter strømledningen.**

#### *A* VIKTIG

**Telefonledningen MÅ være koblet til kontakten på maskinen som er merket med LINE.**

#### **Merk**

*Hvis du deler telefonlinje med en ekstern telefon, kobler du som vist nedenfor.*

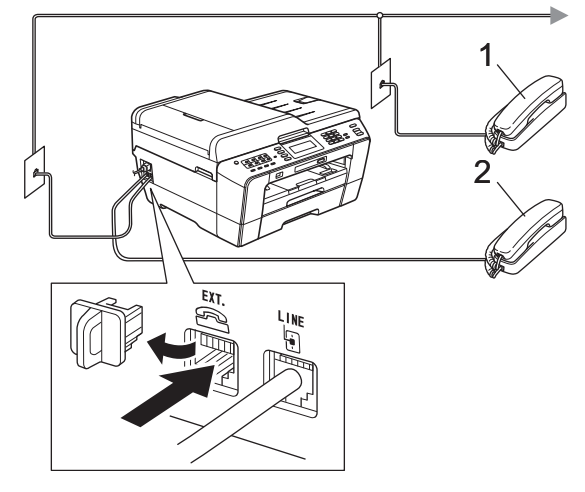

#### *1 Biapparat*

*2 Ekstern telefon*

*Benytt en ekstern telefon med en kabel som ikke overskrider 3 meter.*

#### **Merk**

*Hvis du deler telefonlinje med en ekstern telefonsvarer, kobler du som vist nedenfor.*

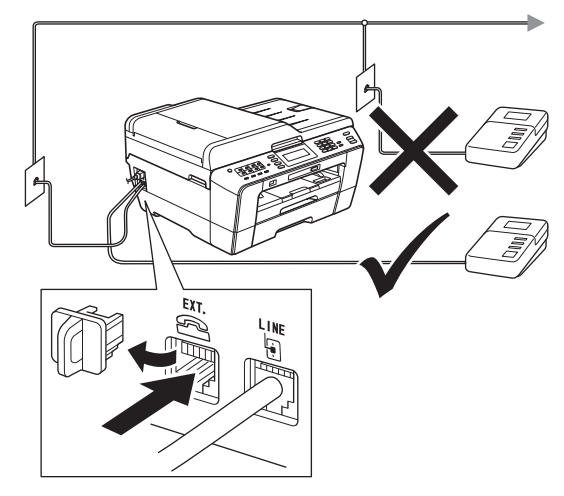

*Sett svarmodusen til Ext.Tel/Svarer hvis du bruker en ekstern telefonsvarer. Se* [Velge](#page-8-0)  [svarmodus på side 9](#page-8-0)*. Hvis du ønsker mer informasjon, kan du gå til* Koble til en ekstern telefonsvarer (TAD) *i* kapittel 6 *i* Grunnleggende brukermanual*.*

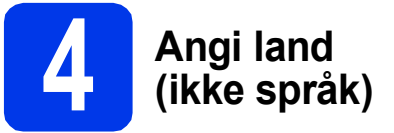

Du må angi landet du befinner deg i, slik at maskinen fungerer korrekt på det lokale telenettet i hvert enkelt land.

- **a** Kontroller at strømmen er slått på ved å plugge strømledningen inn i stikkontakten.
- <span id="page-4-1"></span>**b** Trykk på  $\triangle$  eller  $\nabla$  for å vise land (Norway, Sweden, Finland eller Denmark) og trykk på det. (Kontroller at du angir land og ikke språk.)

### Set Country Norway Sweden Finland

c Hvis displayet ikke viser korrekt land, trykk på Yes (Ja), og gå til trinn **[d](#page-4-0)**. Eller trykk på No (Nei), og gå til[b](#page-4-1)ake til trinn **b** og velg landet igjen.

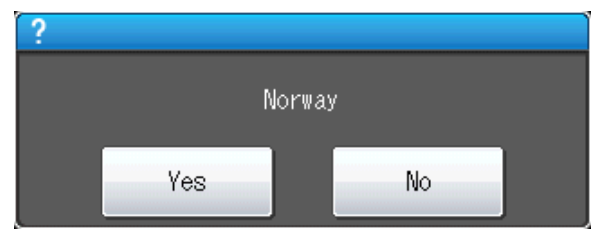

<span id="page-4-0"></span>d Når Accepted (Godkjent) er vist i displayet i et par sekunder, starter maskinen automatisk på nytt. Når maskinen har startet opp igjen, vises Vennligst vent i displayet.

#### **Merk**

*Gå til [Velge språk på side 9](#page-8-1) hvis du vil endre språk.*

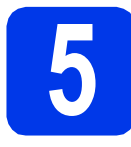

#### **5 Installere blekkpatronene**

#### **Merk**

*Sørg først for at maskinens medfølgende blekkpatroner er installert.*

- **a** Kontroller at strømmen er slått på. Displayet viser Ingen blekkpatron.
- **b** Åpne blekkpatrondekselet **0**.

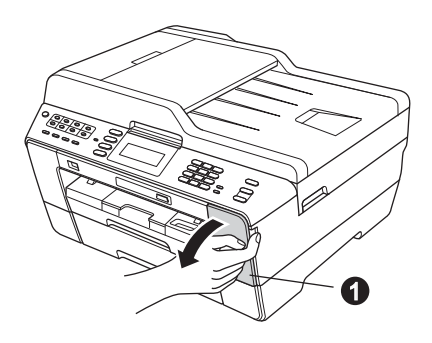

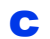

**C** Fjern den oransje beskyttelsesdelen  $\bullet$ .

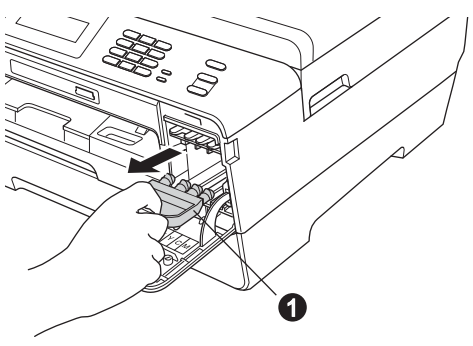

#### **Merk**

*Ikke kast den oransje beskyttelsesdelen. Du vil trenge den hvis du skal transportere maskinen.*

d Løft opp skannerdekslet til det låser seg i åpen stilling.

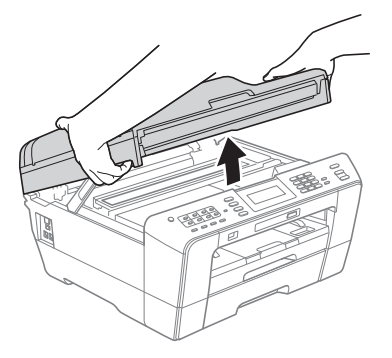

e Lagre den oransje beskyttelsesdelen i holderen inni maskinen, slik som vist. Kontroller at de to utstikkende delene nederst på den oransje beskyttelsesdelen passer inn i de to sporene i holderen.

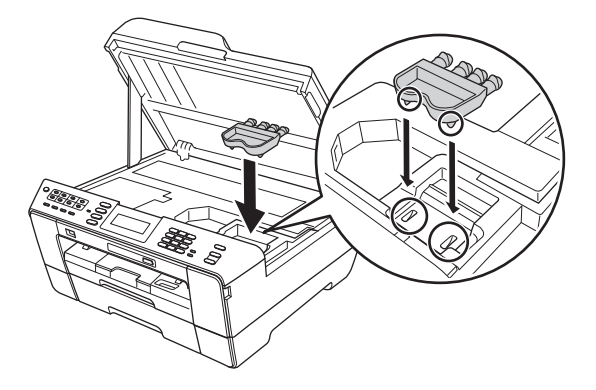

f Lukk skannerdekslet forsiktig ved hjelp av fingersporene på hver side.

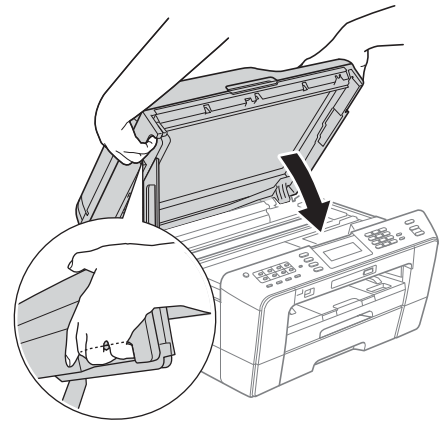

#### **ADVARSEL** A

**Pass på så du ikke får fingrene i klem under skannerdekslet.**

**Bruk alltid fingersporene på hver side av skannerdekslet når du åpner og lukker det.**

#### **g** Pakk ut blekkpatronen.

Drei den grønne utløserhendelen på den oransje beskyttelseshetten  $\bigcirc$  med klokken til det klikker, for å løsne vakuumpakningen. Fjern deretter beskyttelseshetten  $\bullet$  som vist.

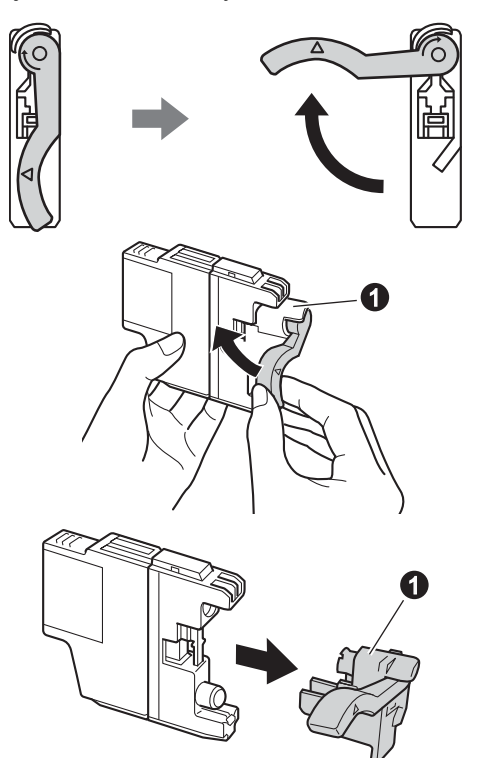

#### **O** VIKTIG

**IKKE rist på blekkpatronene. Hvis du får blekk på hud eller klær, vask øyeblikkelig med såpe eller vaskemiddel.**

**h** Sørg for at fargen på hendelen  $\bullet$  samsvarer med patronfargen  $\bullet$ , som vist på tegningen nedenfor.

> Sett inn blekkpatronen i pilens retning som vises på etiketten.

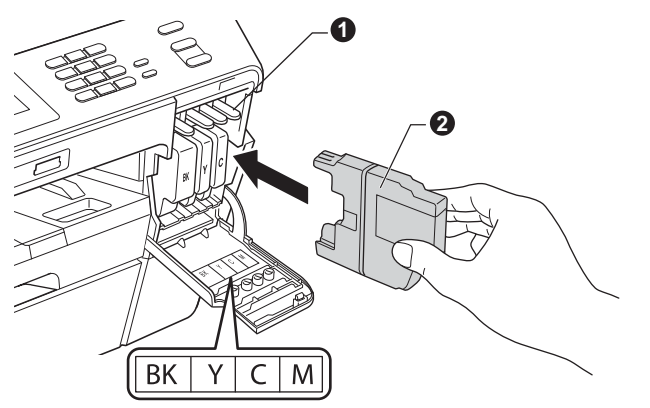

**i** Skyv forsiktig baksiden av blekkpatronen merket med "PUSH" (SKYV) inn til den klikker på plass. Når alle blekkpatronene er installert, lukker du blekkpatrondekselet.

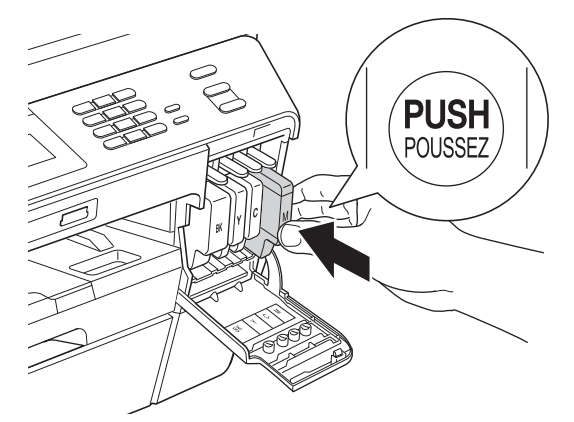

#### **Merk**

*Maskinen vil klargjøre blekkrørsystemet for utskrift. Dette tar omtrent fire minutter. Ikke slå av maskinen.*

#### **FORSIKTIG**

Hvis du får blekk i øynene, må du øyeblikkelig skylle med vann og kontakte lege hvis du er bekymret.

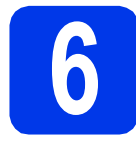

## **6 Kontrollere utskriftskvaliteten**

#### **Merk**

*Påse at du legger papir i papirmagasinet (magasin nr. 1, øvre magasin) for grunnoppsettet.*

a Når klargjøringen er ferdig, vises Sett papir og Trykk Start.

Trykk på **Colour Start**.

- **b** Kontroller kvaliteten på de fire fargeblokkene på arket. (sort/gul/cyan/magenta)
- **C** Hvis alle linjer er klare og tydelige, trykker du på Ja for å avslutte kvalitetskontrollen og gå til trinn [7](#page-7-0).

OK

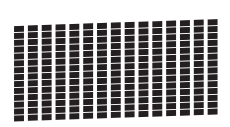

Hvis det mangler korte linjer, trykker du på Nei og følger trinnene på displayet.

Dårlig

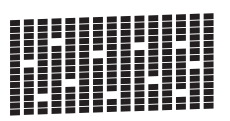

<span id="page-7-0"></span>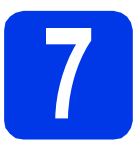

### **7 Angi papirinnstillinger**

For at maskinen skal gi best mulig utskriftskvalitet og mate riktig papirstørrelse, må papirtypen og papirstørrelsen være innstilt på det samme som papiret i magasinet.

For informasjon om hvilke papirtyper og papirstørrelser som støttes, se *Papirstørrelse og type* i *kapittel 2* i *Grunnleggende brukermanual*.

### **Merk**

*Du kan endre standardmagasinet som maskinen vil bruke for utskrift av dokumenter eller mottatte fakser. (Se* Magasinbruk i kopieringsmodus *eller*  Magasinbruk i faksmodus *i* kapittel 2 *i*  Grunnleggende brukermanual*.)*

- **a** Når displayet viser hvordan du stiller in papirstørrelse og -type, trykker du på **Tray Setting**.
- **b** Trykk på Magasin 1 eller Magasin 2 for papirstørrelse, eller knappen nedenfor Magasin 1 for papirtype for magasin nr. 1.
- **C** Trykk på type eller størrelse papir du bruker.
- d Trykk på **Stop/Exit**.

#### **Merk**

*For å avbryte, trykk på Stop/Exit. Du kan angi papirinnstillingene senere.*

<span id="page-8-1"></span>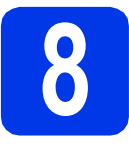

### **8 Velge språk**

Du kan endre språket i displayet til Norsk, Engelsk, Dansk, Svensk og Finsk.

- a Trykk på MENY.
- **b** Trykk på ▲ eller  $\P$  for å velge Grunn oppsett.
- C Trykk på Grunn oppsett.
- **d** Trykk på  $\blacktriangle$  eller  $\blacktriangledown$  for å velge Lokalt språk.
- **e** Trykk på velge Lokalt språk.
- Trykk på språket.
- g Trykk på **Stop/Exit**.

<span id="page-8-0"></span>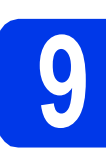

### **9 Velge svarmodus**

Det finnes fire svarmodi: Kun fax, Fax/Tel, Manuell og Ext.Tel/Svarer.

Hvis du ønsker mer informasjon, kan du gå til *Bruke mottaksmoduser* i *kapittel 5* i *Grunnleggende brukermanual*.

Ønsker du å bruke telefonfunksjonen på maskinen din (hvis tilgjengelig), eller en ekstern telefon eller telefonsvarer som er tilkoblet den samme telefonlinjen som maskinen?

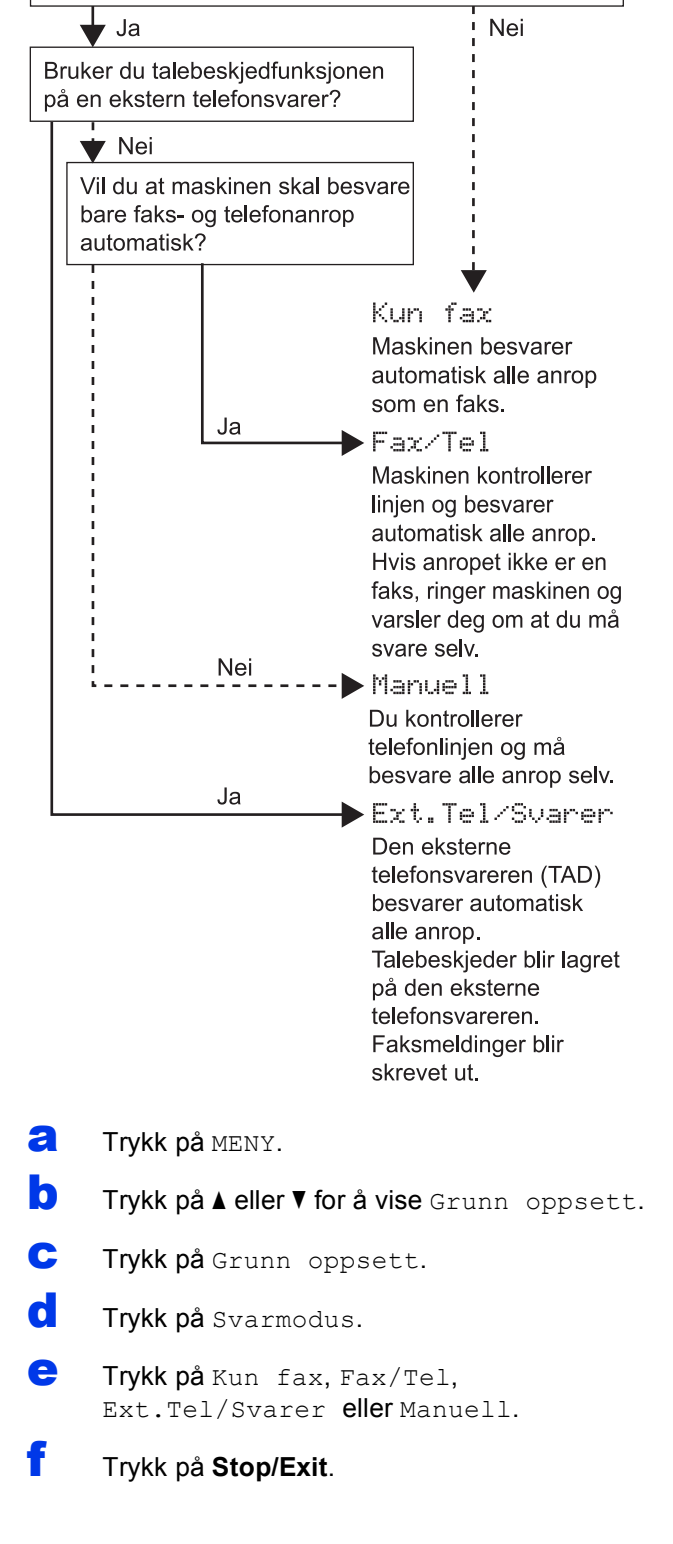

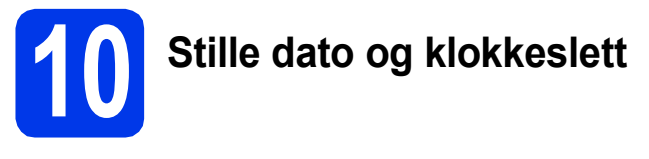

Maskinen viser dato og klokkeslett, og hvis du har angitt en stasjons-ID, vil denne bli lagt til på alle faksene du sender.

- a Trykk på MENY.
- **b** Trykk på *L* eller  $\blacktriangledown$  for å vise Grunn oppsett.
- C Trykk på Grunn oppsett.
- d Trykk på Dato og klokke.
- e Tast inn de to siste sifrene i årstallet ved hjelp av pekeskjermen, og trykk på OK.

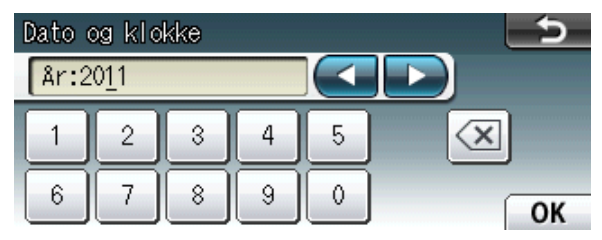

(Skriv inn f.eks. 1 1 for 2011.)

- **f** Gjenta for måned/dag/klokkeslett i 24-timersformat.
	- g Trykk på **Stop/Exit**.

### **11 Angi personlig informasjon (stasjons-ID)**

Du bør lagre navnet og faksnummeret ditt slik at de blir skrevet ut på alle fakssidene du sender. Hvis du ønsker mer informasjon, kan du gå til *Skrive inn tekst* i *Tillegg C* i *Grunnleggende brukermanual*.

- <span id="page-9-0"></span>a Trykk på MENY.
- **b** Trykk på **A** eller  $\blacktriangledown$  for å vise Grunn oppsett.
- C Trykk på Grunn oppsett.
- d Tykk på Apparatets ID.
- e Tast inn faksnummeret (opptil 20 sifre) på pekeskjermen og trykk på OK.
- f Tast inn navnet ditt (opptil 20 tegn) ved hjelp av pekeskjermen, og trykk deretter på OK.

#### **Merk**

- *Trykk på for å rullere mellom bokstaver, tall og spesialtegn. (Tilgjengelige tegn kan variere avhengig av land.)*
- *Hvis du har behov for å legge inn et tegn som er tilordnet den samme knappen som det forrige tegnet, trykker du på ▶ for å flytte markøren mot høyre.*
- *Hvis du taster inn feil tegn og vil rette opp, trykker du på* **d** eller **c** *for å flytte markøren til det aktuelle tegnet, og deretter trykker du på .*
- g Trykk på **Stop/Exit**.

#### **Merk**

*Hvis du gjør feil og vil starte på nytt, trykker du på Stop/Exit for å gå tilbake til* [a](#page-9-0)*.*

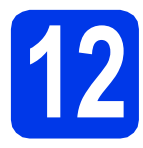

### **12 Fakssendingsrapport**

Brother-maskinen er utstyrt med en

sendingsverifiseringsrapport du kan bruke som bekreftelse på at faksen er sendt. Denne rapporten inneholder navn eller faksnummer til mottakeren, dato, klokkeslett og varighet for sendingen, antall sider som ble sendt, og om sendingen var vellykket. Se *Sendingsverifiseringsrapport* i *kapittel 4* i *Grunnleggende brukermanual* dersom du vil bruke Fakssendingsrapport-funksjonen.

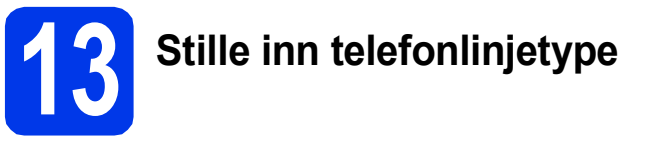

Hvis du kobler maskinen til en linje som også bruker hussentral (PBX) eller ISDN til å sende og motta fakser, må du endre telefonlinjetypen ved å følge fremgangsmåten nedenfor.

- a Trykk på MENY.
- **b** Trykk på **A** eller  $\blacktriangledown$  for å vise Grunn oppsett.
- **C** Trykk på Grunn oppsett.
- d Trykk på ▲ eller  $\blacktriangledown$  for å vise Linje Valg.
- e Trykk på Linje Valg.
- f Trykk på Normal, PBX eller ISDN.

#### **Merk**

*Hvis du velger PBX viser maskinen trinnet Innstillingen av retningsnummer. For nærmere informasjon, se* Stille inn telefonlinjetype *i* kapittel 6 *i* Grunnleggende brukermanual*.*

#### g Trykk på **Stop/Exit**.

#### **PBX og OVERFØRING**

Maskinen er i utgangspunktet stilt til Normal, noe som gjør det mulig for maskinen å koble til en standard offentlig telefonlinje (PSTN – Public Switched Telephone Network). Mange kontorer bruker imidlertid et sentralt telefonsystem eller en hussentral (PBX). Denne maskinen kan kobles til de fleste typer PBX. Maskinens tilbakeringingsfunksjon støtter bare TBR ("Timed Break Recall" eller "Tidsbestemt gjenoppringing"). Tidsbestemt gjenoppringing fungerer med de fleste PBX-systemer slik at du kan få tilgang til en ekstern linje eller sende oppringinger til et annet internnummer. Funksjonen er tilgjengelig når du trykker på **Tel/R**-tasten.

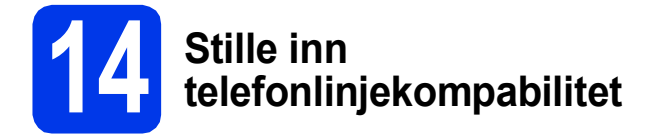

Hvis du kobler maskinen til en VoIP-tjeneste (over Internett), må du endre innstillingen for kompatibilitet.

#### **Merk**

*Hvis du bruker analog telefonlinje, kan du hoppe over dette trinnet.*

- a Trykk på MENY.
- **b** Trykk på **A** eller  $\blacktriangledown$  for å vise Grunn oppsett.
- C Trykk på Grunn oppsett.
- **d** Trykk på **A** eller **V** for å vise Kompatibilitet.
- e Trykk på Kompatibilitet.
- f Trykk på Grunnl. (VoIP).
- g Trykk på **Stop/Exit**.

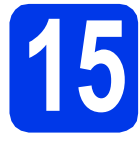

### **15 Manuell materåpning**

Du kan mate spesielle utskriftsmedia inn i denne åpningen. (Merk at *kun ett ark* kan brukes om gangen.) Bruk den manuelle materåpningen til å skrive ut eller kopiere på konvolutter, etiketter eller tykkere papir.

Hvis du ønsker mer informasjon, kan du gå til *Legge papir i den manuelle materåpningen* i *kapittel 2* i *Grunnleggende brukermanual*.

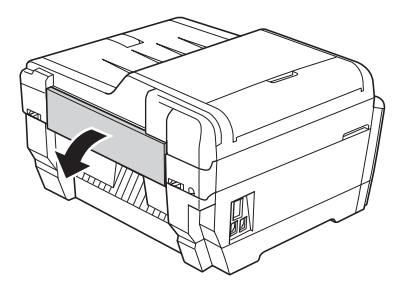

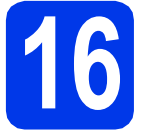

### **16 Velge tilkoblingstype**

Disse installasjonsveiledningene er for Windows® 2000 Professional / XP Home / XP Professional (x32/x64 Edition), Windows Vista®, Windows® 7, og Mac OS X (versjon 10.4.11, 10.5.x og 10.6.x).

#### **Merk**

*For Windows Server*® *2003 (x32/x64 Edition)/2008/2008 R2, gå til siden for din modell på [http://solutions.brother.com/.](http://solutions.brother.com/)*

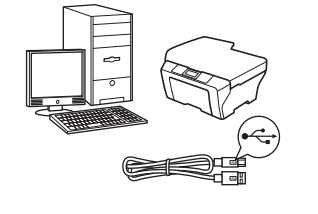

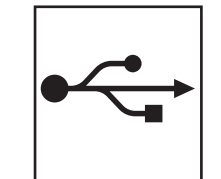

### **For USB-grensesnittkabel**

Windows®: gå til [side 14](#page-13-0) Macintosh: gå til [side 17](#page-16-0)

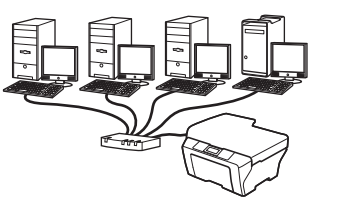

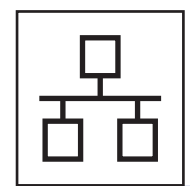

### **For kabeltilkoblet nettverk**

Windows<sup>®</sup>: gå til [side 19](#page-18-0) Macintosh: gå til [side 23](#page-22-0)

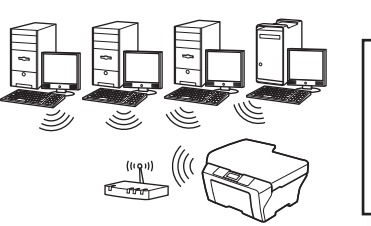

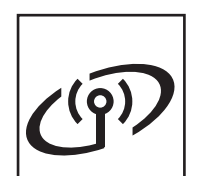

### **For trådløst nettverk**

Windows® og Macintosh: gå til [side 26](#page-25-0)

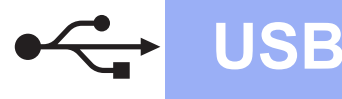

#### <span id="page-13-0"></span>**For brukere av USB-grensesnitt**

**(Windows® 2000 Professional / XP Home / XP Professional / Windows Vista® / Windows® 7)**

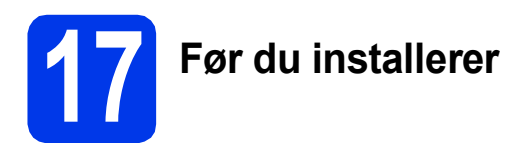

Kontroller at datamaskinen er slått PÅ og at du er logget på som administrator.

#### *A* VIKTIG

- **IKKE koble til USB-kabelen ennå.**
- **Lukk eventuelle programmer som kjører.**

#### **Merk**

- *For de nyeste driverne og annen informasjon, gå til <http://solutions.brother.com/>.*
- *Skjermbildene kan variere, avhengig av operativsystem.*
- *Installasjons-CD-ROM-en inkluderer ScanSoft™ PaperPort™12SE. Denne programvaren støtter Windows® XP Home (SP3 eller nyere), XP Professional x32 Edition (SP3 eller nyere), XP Professional x64 Edition (SP2 eller nyere), Windows Vista® (SP2 eller nyere) og Windows® 7. Oppdater til den nyeste Windows®-oppdateringspakken før du installerer MFL-Pro Suite.*

*For Windows® 2000 (SP4 eller nyere), følger du instruksjonene på skjermen når nedlastningsbildet for ScanSoft™ PaperPort™11SE kommer opp under installeringen av MFL-Pro Suite.*

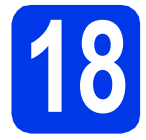

### **18 Installere MFL-Pro Suite**

a Sett den medfølgende CD-ROM-en inn i CD-ROM-stasjonen. Hvis skjermbildet for modellnavn vises, velger du din maskin. Hvis skjermbildet for språk vises, velger du ønsket språk.

#### **Merk**

*Hvis Brother-skjermbildet ikke vises automatisk, går du til Min datamaskin (Datamaskin) og dobbeltklikker først på CD-ROM-ikonet og deretter på start.exe.*

<span id="page-13-1"></span>**b** Hovedmenyen på CD-ROM-en vises. Klikk på **Innledende installering**.

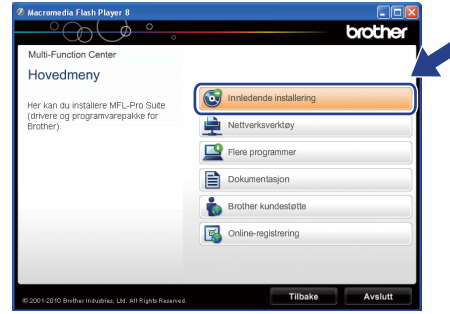

c Klikk på **Installere MFL-Pro Suite** og deretter **Ja** hvis du godtar lisensavtalene. Følg instruksjonene på skjermen.

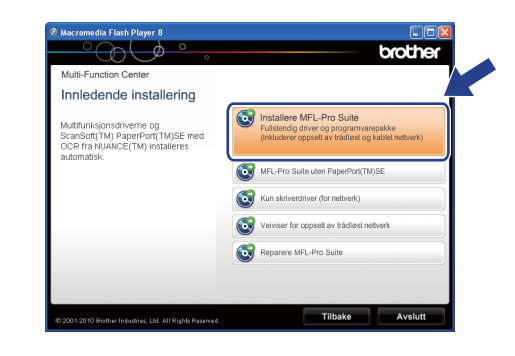

#### **Merk**

*• Hvis dette skjermbildet vises, klikker du på OK og starter datamaskinen på nytt.*

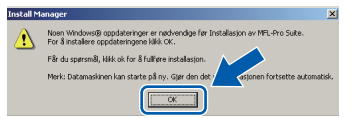

- *Hvis installasjonen ikke fortsetter automatisk, åpner du hovedmenyen på nytt ved å ta ut og sette inn CD-ROM-en eller dobbeltklikke på programmet start.exe i rotkatalogen, og deretter fortsette fra* [b](#page-13-1) *for å installere MFL-Pro Suite.*
- *For Windows Vista® og Windows® 7: Når Brukerkontokontroll-skjermen vises, klikker du på Tillat eller Ja.*

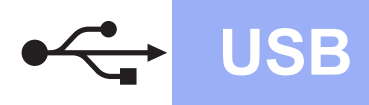

## **Windows**<sup>®</sup>

d Velg **Lokal tilkobling** og klikk deretter på **Neste**. Installasjonen fortsetter.

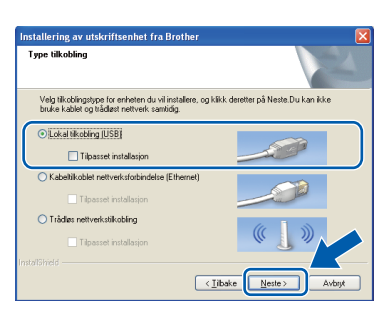

e Når dette skjermbildet vises, går du til neste trinn.

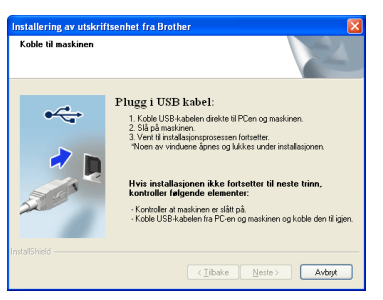

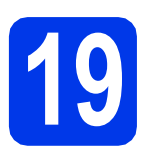

### **19 Koble til USB-kabelen**

a Løft opp skannerdekslet til det låser seg i åpen stilling.

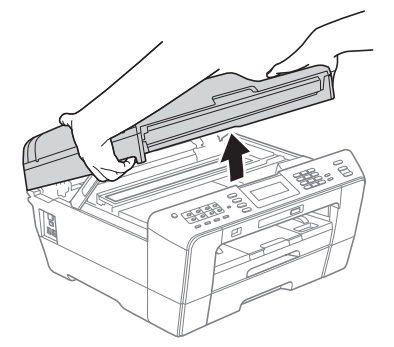

**b** Koble USB-kabelen til USB-kontakten som er merket med et - symbol. Du finner USBkontakten på høyre side inne i maskinen, som vist nedenfor.

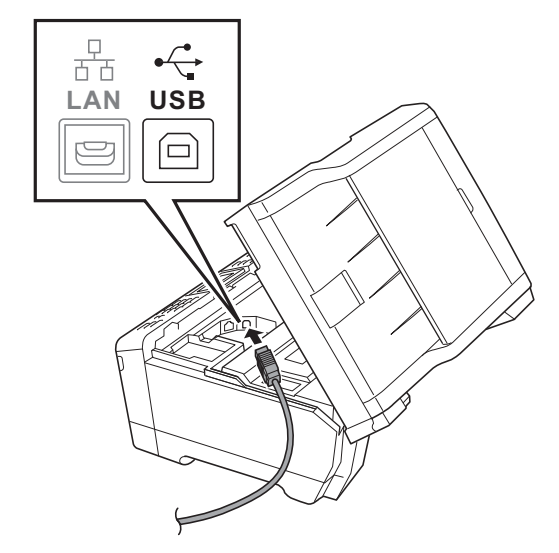

c Før USB-kabelen forsiktig gjennom kabelkanalen og ut på baksiden av maskinen. Koble kabelen til datamaskinen.

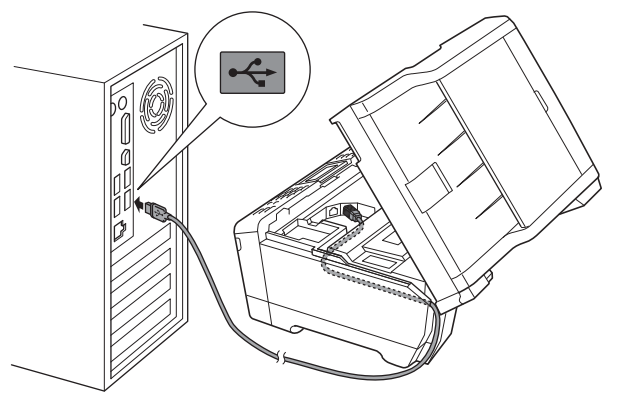

#### **O** VIKTIG

**Kontroller at kabelen ikke hindrer at dekselet lukkes, ellers kan det oppstå feil.**

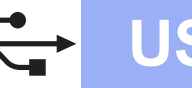

**d** Lukk skannerdekslet forsiktig ved hielp av fingersporene på hver side.

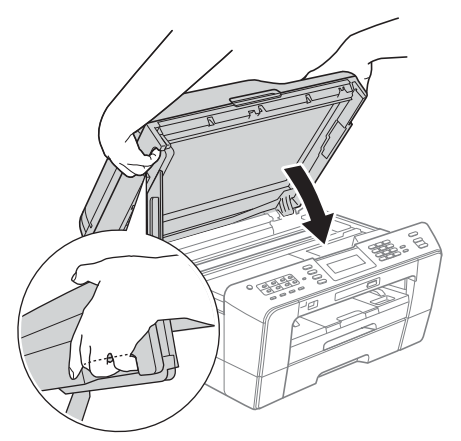

#### **ADVARSEL**

**Pass på så du ikke får fingrene i klem under skannerdekslet.** 

**Bruk alltid fingersporene på hver side av skannerdekslet når du åpner og lukker det.**

**e** Installasjonen fortsetter automatisk. Installasjonsskjermbildene vises i tur og orden.

#### *A* VIKTIG

**IKKE avbryt noen av skjermbildene under installasjonen. Det kan ta noen sekunder før skjermbildene vises.**

#### **Merk**

*For Windows Vista® og Windows® 7: Når skjermbildet Windows-sikkerhet vises, merker du av for dette alternativet og klikker på Installer for å fullføre installasjonen på riktig måte.*

- f Når **Brukermanualer**-skjermen vises, klikker du på **Vis håndbøker på Internett** hvis du ønsker å laste ned håndbøkene og følge instruksjonene på skjermen. Du kan også se håndbøkene på dokumentasjons-CD-ROM-en.
- g Når skjermbildet **Online-registrering** vises, foretar du et valg og følger instruksjonene på skjermen.
- **h** Hvis du ikke ønsker å stille inn maskinen som standardskriver, fjerner du merket for **Angi standardskriver**.

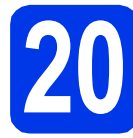

### **20 Fullføre og starte på nytt**

**a** Klikk på **Fullfør** for å starte datamaskinen på nytt.

Når du har startet datamaskinen på nytt, må du logge på som administrator.

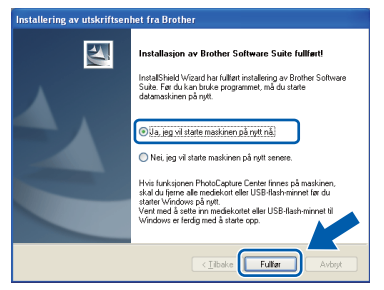

#### **Merk**

- *Hvis det vises en feilmelding under programvareinstallasjonen, kjører du Installasjonsdiagnose som du finner under Start/Alle programmer/Brother/MFC-JXXX (der MFC-JXXX er modellnavnet).*
- *Avhengig av sikkerhetsinnstillingene, kan det hende at et Windows-sikkerhetsvindu eller antivirusvindu vises når du bruker maskinen eller programvaren. Tillat at vinduet kan fortsette.*
- b På **Sjekk om det finnes fastvareoppdateringer**-skjermen velger du ønsket innstilling for oppdatering av fastvare, og klikker på **OK**.

#### **Merk**

*Internett-tilgang er påkrevd for oppdatering av fastvare.*

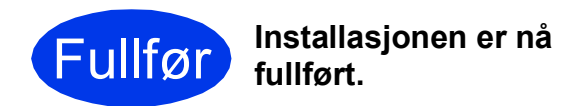

#### **Nå kan du gå til**

**Fortsett til Installere valgfrie programmer på [side 38](#page-37-0).**

#### **Merk**

*XML Paper Specification Printer Driver The XML Paper Specification-skriverdriveren er den best egnede driveren for Windows Vista® og Windows® 7 ved utskrift fra programmer som bruker XML Paper Specification-dokumenter. Last ned den nyeste driveren ved å gå til Brother Solutions Center på [http://solutions.brother.com/.](http://solutions.brother.com/)*

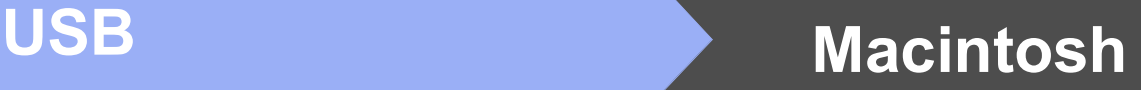

#### <span id="page-16-0"></span>**For brukere av USB-grensesnitt (Mac OS X 10.4.11, 10.5.x, 10.6.x)**

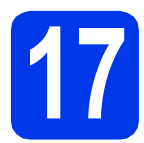

### **17 Før du installerer**

Kontroller at maskinen er koblet til strømuttaket og at Macintosh-maskinen er slått PÅ. Du må være logget på som administrator.

#### **Merk**

- *For de nyeste driverne og informasjon om din Mac OS X, gå til <http://solutions.brother.com/>.*
- *For brukere av Mac OS X 10.4.0 til 10.4.10, oppgrader til Mac OS X 10.4.11-10.6.x.*

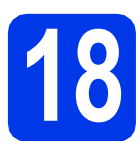

### **18 Koble til USB-kabelen**

#### *A* VIKTIG

- **Du må IKKE koble maskinen til en USB-port på et tastatur eller en USB-hub som ikke er koblet til strømuttaket.**
- **Koble maskinen direkte til Macintoshmaskinen.**
- a Løft opp skannerdekslet til det låser seg i åpen stilling.

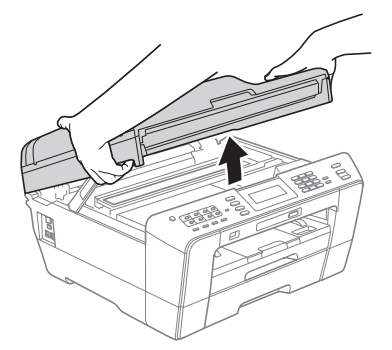

**b** Koble USB-kabelen til USB-kontakten som er merket med et - symbol. Du finner USBkontakten på høyre side inne i maskinen, som vist nedenfor.

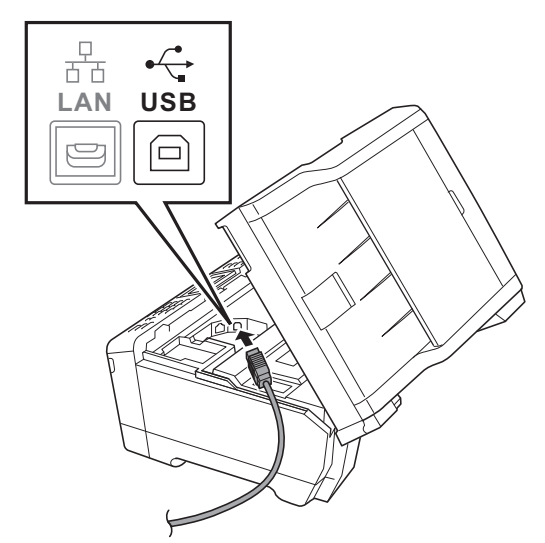

c Før USB-kabelen forsiktig gjennom kabelkanalen og ut på baksiden av maskinen. Koble kabelen til Macintosh-maskinen.

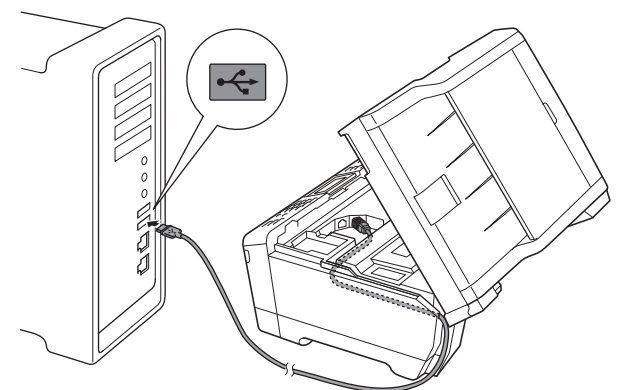

#### **A** VIKTIG

**Kontroller at kabelen ikke hindrer at dekselet lukkes, ellers kan det oppstå feil.**

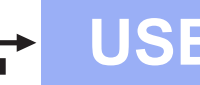

### **USB Macintosh**

**d** Lukk skannerdekslet forsiktig ved hielp av fingersporene på hver side.

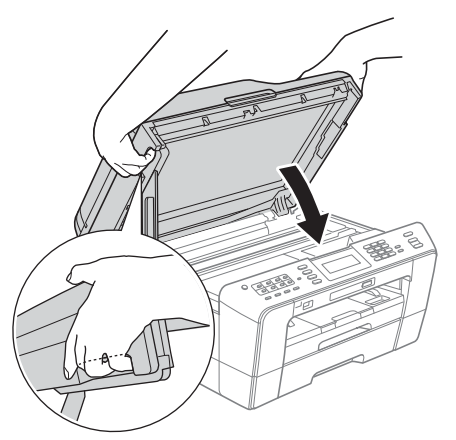

#### **ADVARSEL**

**Pass på så du ikke får fingrene i klem under skannerdekslet.**

**Bruk alltid fingersporene på hver side av skannerdekslet når du åpner og lukker det.**

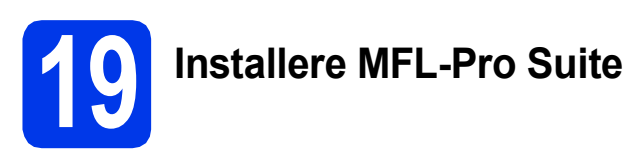

- a Sett den medfølgende CD-ROM-en inn i CD-ROM-stasjonen.
- b Dobbeltklikk på ikonet **Start Here OSX** for å installere.

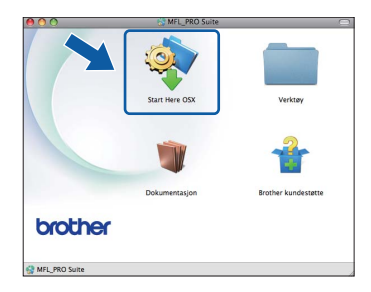

c Velg **Lokal tilkobling** og klikk deretter på **Neste**. Følg instruksjonene på skjermen.

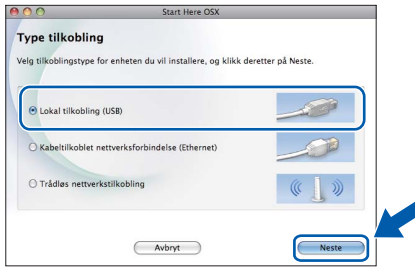

**d** Vent litt. Det vil ta ca. 30 sekunder før programvaren er installert. Brotherprogramvaren søker etter Brother-enheten når installasjonen er fullført.

e Velg en maskin fra listen og klikk deretter på **OK**.

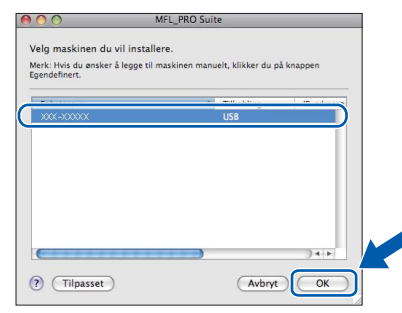

f Klikk på **Neste** når dette skjermbildet vises.

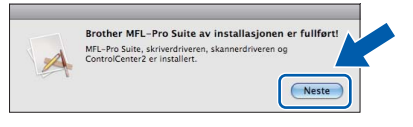

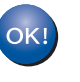

**Installasjonen av MFL-Pro Suite er nå fullført. Gå til trinn** [20](#page-17-0)**.**

### <span id="page-17-0"></span>**20 Laste ned og installere Presto! PageManager**

Når Presto! PageManager er installert, legges OCRfunksjonen til i Brother ControlCenter2. Du kan enkelt skanne, dele og organisere bilder og dokumenter med Presto! PageManager.

a På **Brother kundestøtte**-skjermen, klikk på **Presto! PageManager**-ikonet for å gå til Presto! PageManager-nedlastingsområdet, og følg instruksjonene på skjermen.

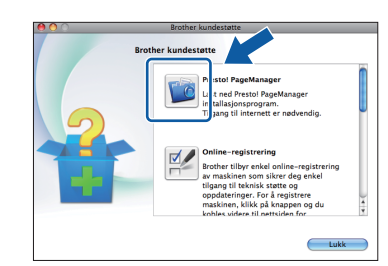

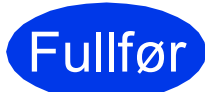

#### Fullfør **Installasjonen er nå fullført.**

#### **Merk**

*Last ned CUPS-printerdriveren fra Brother Solutions Center på<http://solutions.brother.com/> for å bruke Image Capture på Mac OS X 10.6.x.*

#### <span id="page-18-0"></span>**For brukere av kabeltilkoblet nettverksgrensesnitt**

**(Windows® 2000 Professional / XP Home / XP Professional/Windows Vista® / Windows® 7)**

<span id="page-18-2"></span><span id="page-18-1"></span>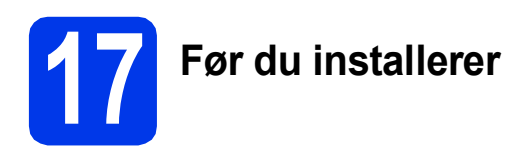

Kontroller at datamaskinen er slått PÅ og at du er logget på som administrator.

#### *A* VIKTIG

**Lukk eventuelle programmer som kjører.**

#### **Merk**

- *For de nyeste driverne og annen informasjon, gå til <http://solutions.brother.com/>.*
- *Skjermbildene kan variere, avhengig av operativsystem.*
- *Installasjons-CD-ROM-en inkluderer ScanSoft™ PaperPort™12SE. Denne programvaren støtter Windows® XP Home (SP3 eller nyere), XP Professional x32 Edition (SP3 eller nyere), XP Professional x64 Edition*

*(SP2 eller nyere), Windows Vista® (SP2 eller* 

*nyere) og Windows® 7. Oppdater til den nyeste Windows®-oppdateringspakken før du installerer MFL-Pro Suite.*

*For Windows® 2000 (SP4 eller nyere), følger du instruksjonene på skjermen når nedlastningsbildet for ScanSoft™ PaperPort™11SE kommer opp under installeringen av MFL-Pro Suite.*

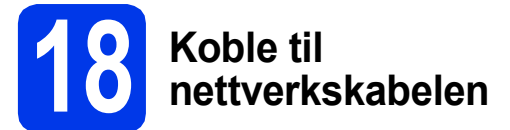

Løft opp skannerdekslet til det låser seg i åpen stilling.

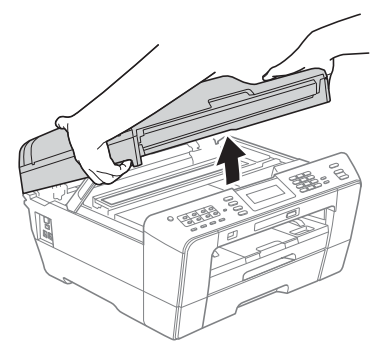

**b** Du finner LAN-kontakten som er merket med et **FR**-symbol på venstre side inne i maskinen, som vist nedenfor. Fjern beskyttelseshetten og koble nettverkskabelen til LAN-kontakten.

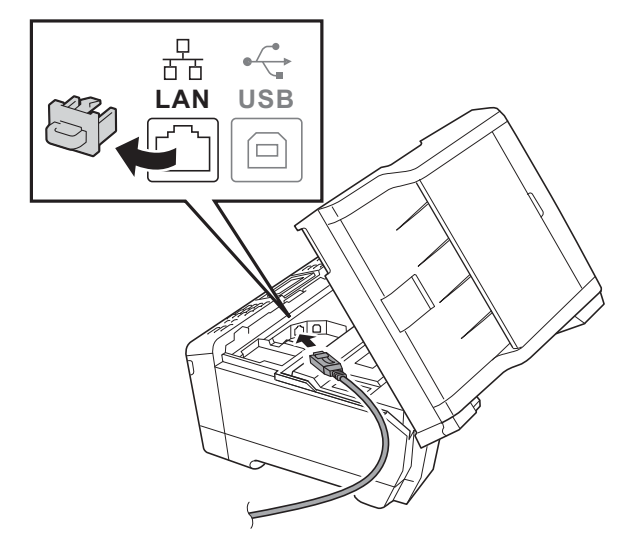

c Før nettverkskabelen forsiktig gjennom kabelkanalen og ut på baksiden av maskinen. Koble kabelen til nettverket.

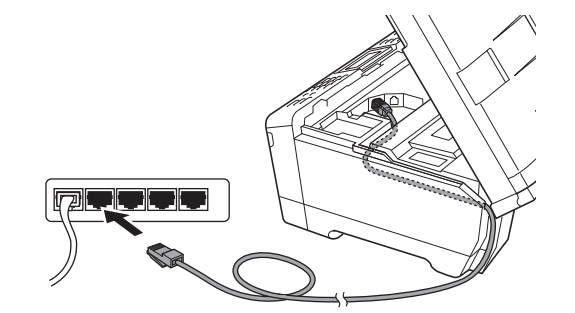

#### *D* VIKTIG

**Kontroller at kabelen ikke hindrer at dekselet lukkes, ellers kan det oppstå feil.**

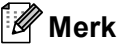

*Hvis både USB- og LAN-kabler brukes, fører du begge kablene gjennom kabelkanalen med den ene oppå den andre.*

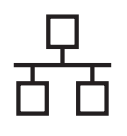

## **Windows Kabeltilkoblet nettverk ®**

- 
- **d** Lukk skannerdekslet forsiktig ved hielp av fingersporene på hver side.

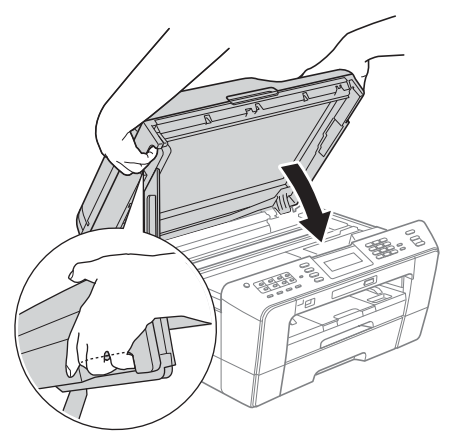

#### **ADVARSEL**

**Pass på så du ikke får fingrene i klem under skannerdekslet.**

**Bruk alltid fingersporene på hver side av skannerdekslet når du åpner og lukker det.**

#### **Merk**

*Hvis du tidligere har konfigurert maskinen for et trådløst nettverk og vil nå konfigurere den for et kabeltilkoblet nettverk, kontrollerer du at maskinens Nettverk I/F er satt til Trådb. LAN. Det trådløse nettverksgrensesnittet blir inaktivt med denne innstillingen. Trykk på MENY på maskinen.*

*Trykk på Nettverk.*

*Trykk på* a *eller* b *for å vise Nettverk I/F.*

*Trykk på Nettverk I/F.*

*Trykk på Trådb. LAN.*

*Trykk på Stop/Exit.*

<span id="page-19-2"></span><span id="page-19-1"></span>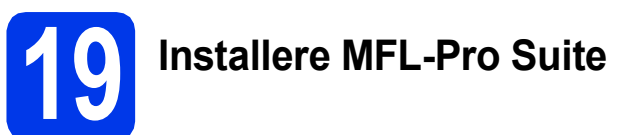

a Sett den medfølgende CD-ROM-en inn i CD-ROM-stasjonen. Hvis skjermbildet for modellnavn vises, velger du din maskin. Hvis skjermbildet for språk vises, velger du ønsket språk.

#### **Merk**

*Hvis Brother-skjermbildet ikke vises automatisk, går du til Min datamaskin (Datamaskin) og dobbeltklikker først på CD-ROM-ikonet og deretter på start.exe.*

<span id="page-19-0"></span>**b** Hovedmenyen på CD-ROM-en vises. Klikk på **Innledende installering**.

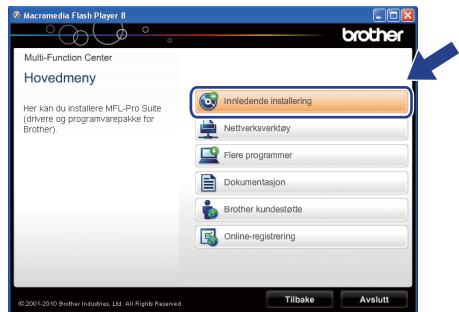

c Klikk på **Installere MFL-Pro Suite** og deretter **Ja** hvis du godtar lisensavtalene. Følg instruksjonene på skjermen.

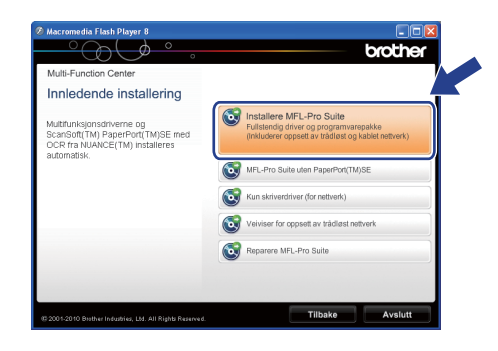

#### **Merk**

*• Hvis dette skjermbildet vises, klikker du på OK og starter datamaskinen på nytt.*

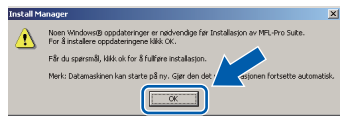

- *Hvis installasjonen ikke fortsetter automatisk, åpner du hovedmenyen på nytt ved å ta ut og sette inn CD-ROM-en eller dobbeltklikke på programmet start.exe i rotkatalogen, og deretter fortsette fra* [b](#page-19-0) *for å installere MFL-Pro Suite.*
- *For Windows Vista® og Windows® 7: Når Brukerkontokontroll-skjermen vises, klikker du på Tillat eller Ja.*
- 

d Velg **Kabeltilkoblet nettverksforbindelse** og klikk deretter på **Neste**.

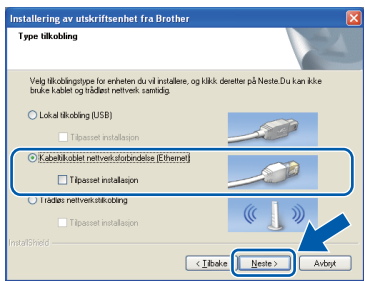

## **Windows Kabeltilkoblet nettverk ®**

e Når denne skjermen vises, velger du **Endre portinnstillingene på brannmuren slik at du får tilgang til nettverkstilkoblingen, og fortsett med installasjonen (anbefalt)** og klikker deretter på **Neste**. (Gjelder ikke for Windows $^{\circledR}$  2000)

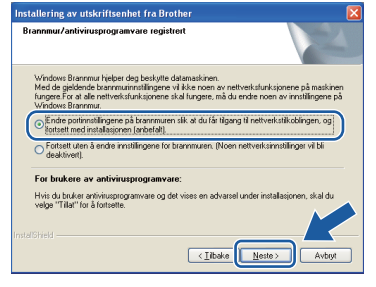

Hvis du bruker en annen brannmur enn Windows®-brannmuren eller Windows® brannmuren er deaktivert, kan dette skjermbildet vises.

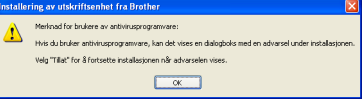

Les instruksjonene for brannmurprogrammet for å få vite hvordan du legger til nettverksportene nedenfor.

- For nettverksskanning legger du til UDP-port 54925.
- For PC-FAX-mottak via nettverk legger du til UDP-port 54926.
- Hvis du fremdeles har problemer med nettverkstilkoblingen, legger du til UDP-port 137.

#### **Merk**

*• Hvis det er mer enn én maskin tilkoblet på nettverket, velger du maskinen fra listen og klikker deretter på Neste.*

*Dette vinduet vises ikke hvis det bare er én maskin tilkoblet nettverket. Denne blir automatisk valgt.*

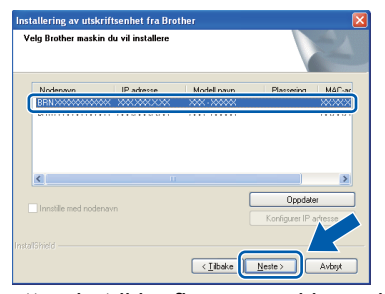

*• Hvis nettverket ikke finner maskinen din, vil følgende skjerm vises.*

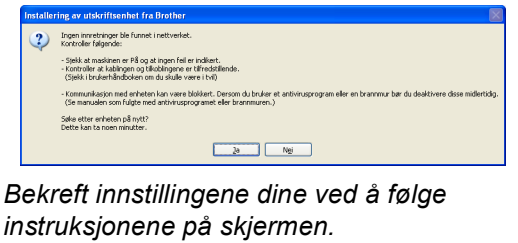

f Installasjonen av Brother-driverne starter automatisk. Installasjonsskjermbildene vises i tur og orden.

#### **D** VIKTIG

**IKKE avbryt noen av skjermbildene under installasjonen. Det kan ta noen sekunder før skjermbildene vises.**

#### **Merk**

*For Windows Vista® og Windows® 7: Når skjermbildet Windows-sikkerhet vises, merker du av for dette alternativet og klikker på Installer for å fullføre installasjonen på riktig måte.*

- g Når **Brukermanualer**-skjermen vises, klikker du på **Vis håndbøker på Internett** hvis du ønsker å laste ned håndbøkene og følge instruksjonene på skjermen. Du kan også se håndbøkene på dokumentasjons-CD-ROM-en.
- **h** Når skjermbildet **Online-registrering** vises, foretar du et valg og følger instruksjonene på skjermen.
- **i** Hvis du ikke ønsker å stille inn maskinen som standardskriver, fjerner du merket for **Angi standardskriver**.

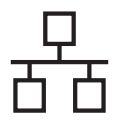

### **Windows Kabeltilkoblet nettverk ®**

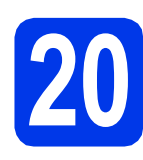

### **20 Fullføre og starte på nytt**

**a** Klikk på **Fullfør** for å starte datamaskinen på nytt. Når du har startet datamaskinen på nytt, må du logge på som administrator.

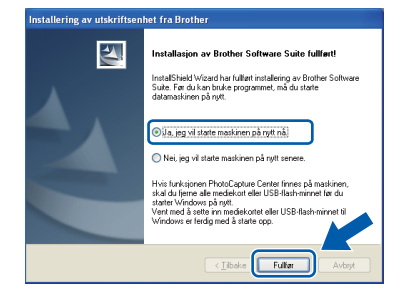

#### **Merk**

- *Hvis det vises en feilmelding under programvareinstallasjonen, kjører du Installasjonsdiagnose som du finner under Start/Alle programmer/Brother/MFC-JXXX (der MFC-JXXX er modellnavnet).*
- *Avhengig av sikkerhetsinnstillingene, kan det hende at et Windows-sikkerhetsvindu eller antivirusvindu vises når du bruker maskinen eller programvaren. Tillat at vinduet kan fortsette.*

#### b På **Sjekk om det finnes**

**fastvareoppdateringer**-skjermen velger du ønsket innstilling for oppdatering av fastvare, og klikker på **OK**.

#### **Merk**

*Internett-tilgang er påkrevd for oppdatering av fastvare.*

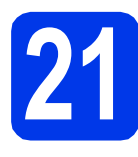

#### **21** Installere MFL-Pro Suite<br> **21** på flere datamaskiner<br>
(om nødvendig) **på flere datamaskiner (om nødvendig)**

Hvis du vil bruke maskinen sammen med flere datamaskiner på nettverket, installerer du MFL-Pro Suite på hver enkelt datamaskin. Gå til trinn [19](#page-19-1) på [side 20.](#page-19-2) Se også trinn [17](#page-18-1) på [side 19](#page-18-2) før installasjon.

#### **Merk**

#### *Nettverkslisens (Windows®)*

*Dette produktet omfatter en PC-lisens for opptil to brukere. Lisensen støtter installasjonen av MFL-Pro Suite, inkludert ScanSoft™ PaperPort™12SE, eller ScanSoft™ PaperPort™11SE på opptil to PC-er på nettverket. Hvis du vil bruke mer enn to PC-er med ScanSoft™ PaperPort™12SE eller ScanSoft™ PaperPort™11SE installert, må du kjøpe Brother NL-5-pakken, som er en PClisenspakke for opptil fem ekstra brukere. For å kjøpe NL-5-pakken, kontakt din autoriserte Brother-forhandler eller Brother kundeservice.*

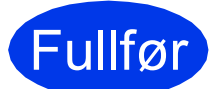

#### Fullfør **Installasjonen er nå fullført.**

#### **Nå kan du gå til**

**Fortsett til Installere valgfrie programmer på [side 38](#page-37-0).**

#### **Merk**

- *Hvis du spesifiserer en IP-adresse for maskinen, må du stille inn IP-konfigurasjon til Statisk på kontrollpanelet. Hvis du ønsker mer informasjon, kan du gå til* Brukerhåndbok for nettverket*.*
- *• XML Paper Specification Printer Driver The XML Paper Specification-skriverdriveren er den best egnede driveren for Windows*

*Vista® og Windows® 7 ved utskrift fra programmer som bruker XML Paper Specification-dokumenter. Last ned den nyeste driveren ved å gå til Brother Solutions Center på [http://solutions.brother.com/.](http://solutions.brother.com/)*

#### <span id="page-22-0"></span>**For brukere av kabeltilkoblet nettverksgrensesnitt (Mac OS X 10.4.11, 10.5.x, 10.6.x)**

<span id="page-22-2"></span><span id="page-22-1"></span>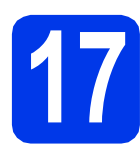

### **17 Før du installerer**

Kontroller at maskinen er koblet til strømuttaket og at Macintosh-maskinen er slått PÅ. Du må være logget på som administrator.

#### **Merk**

- *For de nyeste driverne og informasjon om din Mac OS X, gå til <http://solutions.brother.com/>.*
- *For brukere av Mac OS X 10.4.0 til 10.4.10, oppgrader til Mac OS X 10.4.11-10.6.x.*
- *Hvis du tidligere har konfigurert maskinen for et trådløst nettverk og vil nå konfigurere den for et kabeltilkoblet nettverk, kontrollerer du at maskinens Nettverk I/F er satt til Trådb. LAN. Det trådløse nettverksgrensesnittet blir inaktivt med denne innstillingen.*

*Trykk på MENY på maskinen. Trykk på Nettverk. Trykk på* a *eller* b *for å vise Nettverk I/F. Trykk på Nettverk I/F. Trykk på Trådb. LAN. Trykk på Stop/Exit.*

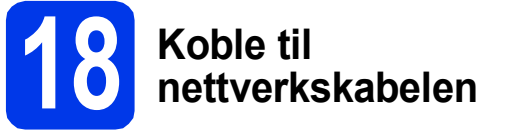

a Løft opp skannerdekslet til det låser seg i åpen stilling.

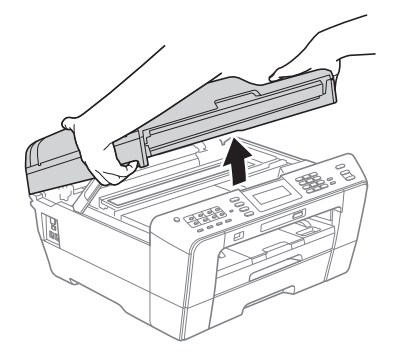

**b** Du finner LAN-kontakten som er merket med et **FE**-symbol på venstre side inne i maskinen, som vist nedenfor. Fjern beskyttelseshetten og koble nettverkskabelen til LAN-kontakten.

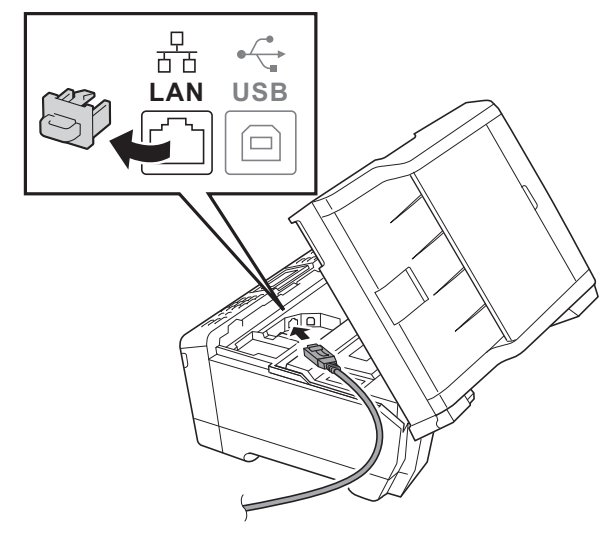

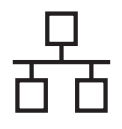

### **Kabeltilkoblet nettverk Macintosh**

c Før nettverkskabelen forsiktig gjennom kabelkanalen og ut på baksiden av maskinen. Koble kabelen til nettverket.

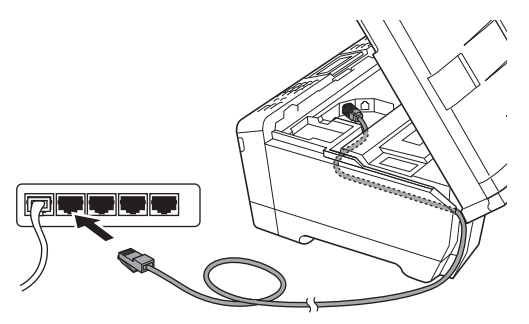

#### **()** VIKTIG

**Kontroller at kabelen ikke hindrer at dekselet lukkes, ellers kan det oppstå feil.**

#### **Merk**

*Hvis både USB- og LAN-kabler brukes, fører du begge kablene gjennom kabelkanalen med den ene oppå den andre.*

d Lukk skannerdekslet forsiktig ved hjelp av fingersporene på hver side.

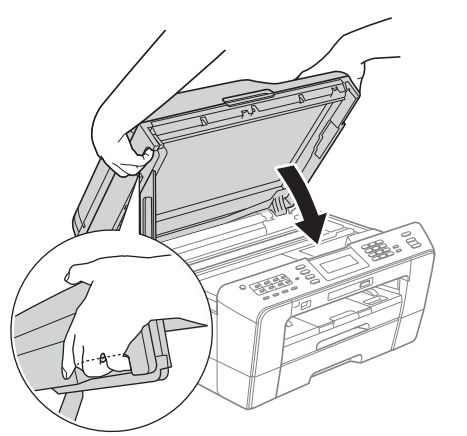

#### **ADVARSEL**  $\blacktriangle$

**Pass på så du ikke får fingrene i klem under skannerdekslet.**

**Bruk alltid fingersporene på hver side av skannerdekslet når du åpner og lukker det.**

## <span id="page-23-0"></span>**19 Installere MFL-Pro Suite**

- <span id="page-23-1"></span>a Sett den medfølgende CD-ROM-en inn i CD-ROM-stasjonen.
- **b** Dobbeltklikk på ikonet **Start Here OSX** for å installere.

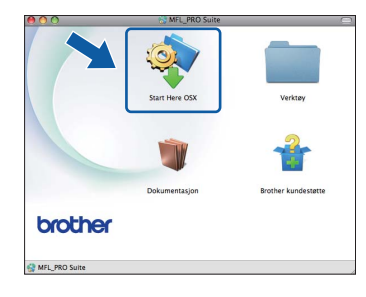

c Velg **Kabeltilkoblet nettverksforbindelse** og klikk deretter på **Neste**. Følg instruksjonene på skjermen.

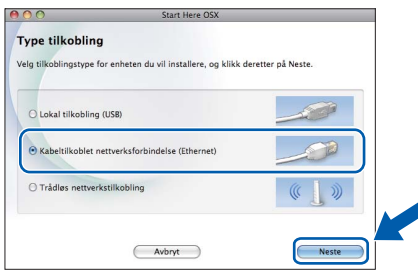

- d Vent litt. Det vil ta ca. 30 sekunder før programvaren er installert. Brotherprogramvaren søker etter Brother-enheten når installasjonen er fullført.
- e Hvis maskinen er konfigurert for nettverket. velger du maskinen fra listen og klikker deretter på **OK**.

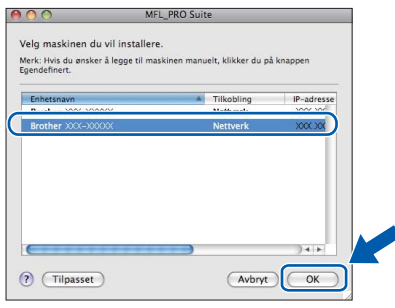

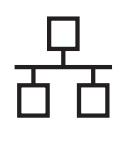

### **Kabeltilkoblet nettverk Macintosh**

#### **Merk**

- *Hvis nettverket ikke finner maskinen din, bekrefter du nettverksinnstillingene.*
- *Du kan finne maskinens MAC-adresse (Ethernet-adresse) og IP-adresse ved å skrive ut nettverkets konfigurasjonsliste. Se* Skrive ut nettverkskonfigurasjonsliste *i* Brukerhåndbok for nettverket*.*
- *Klikk på OK hvis dette skjermbildet vises.*

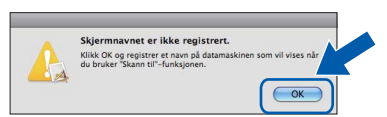

*Skriv inn et navn for Macintosh-maskinen i Navn som vises som inneholder inntil 15 tegn, og klikk på OK. Gå til* [f](#page-24-0)*.*

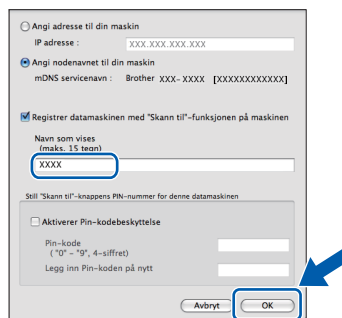

*Navnet du skriver inn vil vises i maskinens display når du trykker på SCAN-tasten og velger et skannealternativ. (Hvis du ønsker mer informasjon, se* Nettverksskanning *i*  Programvarehåndbok*.)*

<span id="page-24-0"></span>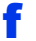

 $OK!$ 

f Klikk på **Neste** når dette skjermbildet vises.

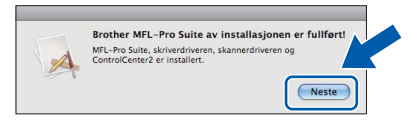

**Installasjonen av MFL-Pro Suite er nå fullført. Gå til trinn** [20](#page-24-1)**.**

<span id="page-24-1"></span>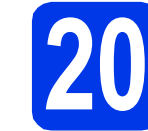

#### **20 Laste ned og installere Presto! PageManager**

Når Presto! PageManager er installert, legges OCRfunksjonen til i Brother ControlCenter2. Du kan enkelt skanne, dele og organisere bilder og dokumenter med Presto! PageManager.

a På **Brother kundestøtte**-skjermen, klikk på **Presto! PageManager**-ikonet for å gå til Presto! PageManager-nedlastingsområdet, og følg instruksjonene på skjermen.

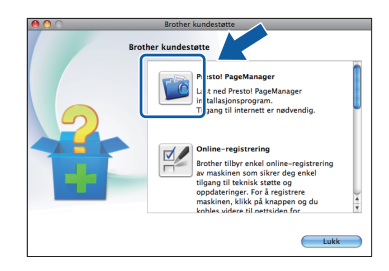

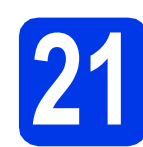

#### **21** Installere MFL-Pro Suite<br> **21** på flere datamaskiner<br>
(om nødvendig) **på flere datamaskiner (om nødvendig)**

Hvis du vil bruke maskinen sammen med flere datamaskiner på nettverket, installerer du MFL-Pro Suite på hver enkelt datamaskin. Gå til trinn [19](#page-23-0) på [side 24](#page-23-1). Se også trinn [17](#page-22-1) på [side 23](#page-22-2) før installasjon.

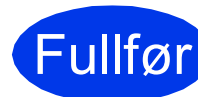

#### Fullfør **Installasjonen er nå fullført.**

#### **Merk**

- *Hvis du spesifiserer en IP-adresse for maskinen, må du stille inn IP-konfigurasjon til Statisk på kontrollpanelet. Hvis du ønsker mer informasjon, kan du gå til* Brukerhåndbok for nettverket*.*
- *Last ned CUPS-printerdriveren fra Brother Solutions Center på <http://solutions.brother.com/>for å bruke Image Capture på Mac OS X 10.6.x.*

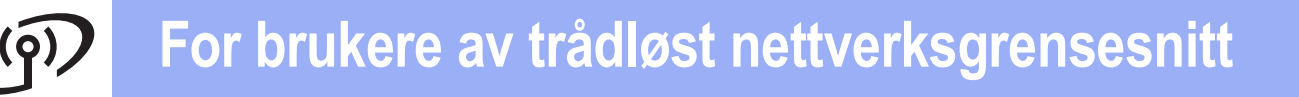

#### <span id="page-25-0"></span>**For brukere av trådløst nettverksgrensesnitt**

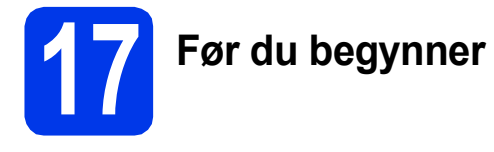

Du må først konfigurere innstillingene for det trådløse nettverket på maskinen slik at det kommuniserer med tilgangspunktet/ruteren for nettverket. Når maskinen er konfigurert til å kommunisere med tilgangspunktet/ruteren, vil datamaskiner på nettverket ha tilgang til maskinen. Du må installere driverne og programvaren for å kunne bruke maskinen fra disse datamaskinene. Trinnene nedenfor veileder deg gjennom konfigureringen og installasjonen.

Du oppnår best resultat for vanlige dokumentutskrifter ved å plassere Brother-maskinen så nær nettverkets tilgangspunkt/ruter som mulig, og med færrest mulig hindringer. Store gjenstander og vegger mellom de to enhetene, i tillegg til støy fra andre elektroniske enheter, kan påvirke dataoverføringshastigheten for dokumentene.

På grunn av disse faktorene kan det hende trådløs tilkobling ikke passer like godt til alle typer dokumenter og applikasjoner. Hvis du skriver ut store filer, slik som flersidede dokumenter med blandet tekst og mye grafikk, bør du vurdere kablet Ethernet for raskere dataoverføring, eller USB for generelt høyere hastighet.

Brother MFC-J6910DW kan brukes på både kabeltilkoblet og trådløst nettverk, men du kan bare bruke én av tilkoblingsmåtene om gangen.

#### **Merk**

*Hvis du allerede har konfigurert maskinens trådløse innstillinger, må du tilbakestille nettverksinnstillingene (LAN) før du konfigurerer de trådløse innstillingene på nytt. Trykk på MENY på maskinen din. Trykk på Nettverk. Trykk på* a *eller* b *for å vise Nullst. nettv., og trykk på Nullst. nettv.*

*Trykk på Ja for å godta. Hold Ja nede i to sekunder for å bekrefte.* 

Følgende instruksjoner er for infrastrukturmodus (koblet til en datamaskin gjennom et tilgangspunkt/ruter).

#### **Infrastrukturmodus**

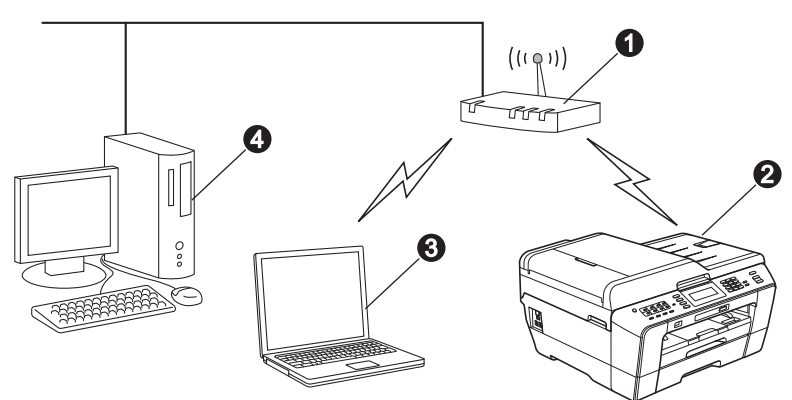

- **1** Tilgangspunkt/ruter
- **a** Maskin for trådløst nettverk (maskinen)
- c Trådløskompatibel datamaskin som er tilkoblet tilgangspunktet/ruteren
- d Kablet datamaskin som er tilkoblet tilgangspunktet/ruteren

**Sikre at de trådløse nettverksinnstillingene for maskinen stemmer overens med tilgangspunktet/ruteren.**

#### **Merk**

*Du finner instruksjoner for hvordan du stiller inn Ad-hoc-modus (koblet til en datamaskin med trådløs funksjon uten tilgangspunkt) i* Brukerhåndbok for nettverket *på dokumentasjons-CD-ROM-en.*

*Du kan også laste ned* Brukerhåndbok for nettverket *ved å følge instruksjonene under.*

*1 Slå på maskinen. Sett inn installasjons-CD-ROM-en i CD-ROM-stasjonen. For Windows®:*

- 
- *2 Velg modell og språk. Hovedmenyen på CD-ROM-en vises.*
- *3 Klikk på Dokumentasjon, og følg instruksjonene på skjermen.*

*For Macintosh:*

*2 Dobbeltklikk på Dokumentasjon, og følg instruksjonene på skjermen.*

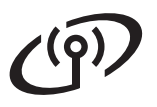

<span id="page-26-2"></span><span id="page-26-0"></span>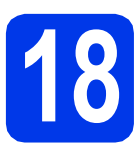

### **18 Kontroller nettverksmiljøet (infrastrukturmodus)**

Instruksjonene nedenfor angir to måter for å installere Brother-maskinen i et trådløst nettverksmiljø.

<span id="page-26-1"></span>a Hvis ditt trådløse tilgangspunkt/ruter ikke støtter WPS (Wi-Fi Protected Setup) eller AOSS™, **noterer du de trådløse nettverksinnstillingene** til ditt trådløse tilgangspunkt/ruter i feltet nedenfor.

**Ikke kontakt Brother kundeservice hvis du trenger hjelp uten å ha den trådløse sikkerhetsinformasjonen for hånden. Vi kan ikke hjelpe deg med å finne nettverkets sikkerhetsinnstillinger.**

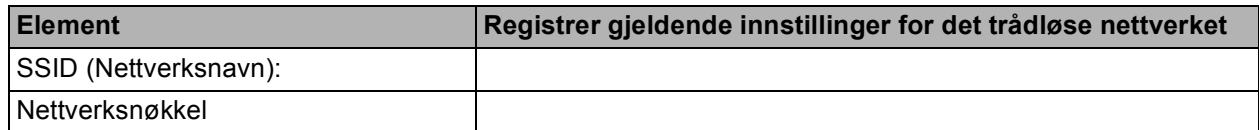

\* Nettverksnøkkelen kan også beskrives som passordet, sikkerhetsnøkkelen eller krypteringsnøkkelen.

#### **Merk**

*Hvis du ikke har denne informasjonen (SSID og Nettverksnøkkel), kan du ikke gå videre til trådløse innstillinger.*

#### *Hvordan finner jeg denne informasjonen*

- *1) Se i dokumentasjonen som følger med det trådløse tilgangspunktet/ruteren.*
- *2) Det innledende SSID kan være produsentens navn eller modellnavnet.*
- *3) Hvis du ikke har sikkerhetsinformasjonen, må du ta kontakt med ruterprodusenten, systemadministratoren eller Internett-leverandøren.*

#### **Nå kan du gå til [side 28](#page-27-0)**

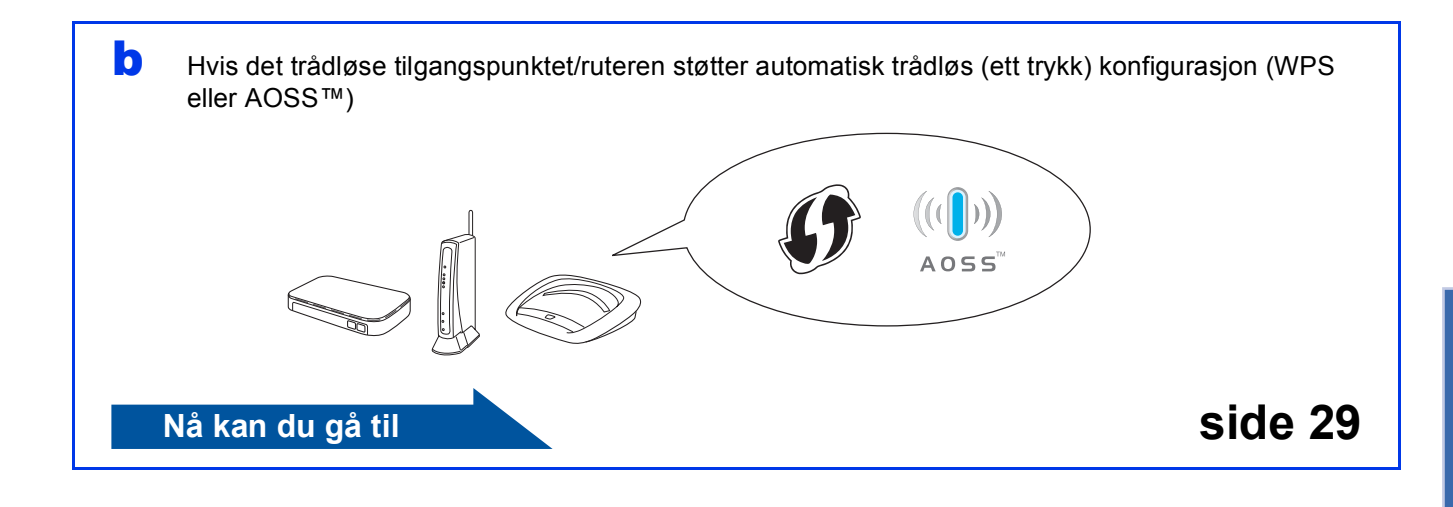

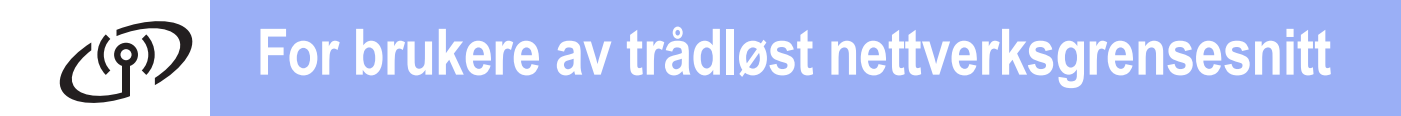

### <span id="page-27-0"></span>**19 Konfigurere de trådløse trådløs konfigurasjon i innstillingene (vanlig infrastrukturmodus)**

<span id="page-27-1"></span>**a** Trykk på MENY på maskinen. Trykk på Nettverk. Trykk på WLAN. Trykk på Inst.veiviser.

> Når Bytte nettverksgrensesnitt til trådløst? vises, trykk på Ja for å godta. Dette vil starte veiviser for trådløst oppsett. For å avbryte, trykk på Nei.

**b** Maskinen vil søke etter tilgjengelige SSID-er. Det vil ta flere sekunder å vise en liste over tilgjengelige SSID-er. Hvis listen over SSID-er vises, trykk på ▲ eller b for å velge SSID-et du noterte i trinn [18](#page-26-0)*-*[a](#page-26-1) på [side 27.](#page-26-0) Velg SSID-en du vil koble til med.

> Hvis det trådløse tilgangspunktet/ruteren på det valgte SSID støtter WPS, og maskinen ber deg bruke WPS, gå til [c](#page-27-2). Hvis du blir bedt om å taste inn en Nettverksnøkkel, gå til [d](#page-27-3). Hvis ikk[e](#page-27-4), gå til e.

#### **Merk**

- *Hvis listen over SSID-er ikke vises, sørg for at tilgangspunktet er på. Flytt maskinen din nærmere tilgangspunktet og prøv å starte fra* [a](#page-27-1) *igjen.*
- *Hvis tilgangspunktet er konfigurert til ikke å gruppesende SSID-en, må du legge til SSIDnavnet manuelt. For nærmere informasjon, se*  Brukerhåndbok for nettverket*.*
- <span id="page-27-2"></span> $\mathbf{C}$  Trykk på Ja for å koble til maskinen ved hjelp av WPS. (Hvis du velger Nei for å fortsette på manuell innstilling, gå til [d](#page-27-3) for å taste inn en nettverksnøkkel.)

Når displayet viser Start WPS, trykk på WPSknappen på det trådløse tilkoblingspunktet/ruteren, og trykk deretter på Neste for å gå videre.

Gå til [e](#page-27-4).

<span id="page-27-3"></span>d Tast inn nettverksnøkkelen du noterte ned i trinn [18](#page-26-0)**-**[a](#page-26-1) på [side 27](#page-26-0) med pekeskjermen.

> Bokstavene vises i denne rekkefølgen: liten bokstav og stor bokstav. Trykk på **Mand** for å rullere mellom bokstaver, tall og spesialtegn. (Tilgjengelige tegn kan variere avhengig av land.) For å flytte markøren mot venstre eller høyre, trykk på **4** eller  $\blacktriangleright$ .

(For mer informasjon, se *[Skrive inn tekst i](#page-38-0)  [innstillinger for trådløst nettverk](#page-38-0)* på side 39.)

Trykk på OK når du har skrevet inn alle tegnene, og trykk deretter på Ja for å bruke innstillingene.

- <span id="page-27-4"></span>e Maskinen vil nå prøve å koble til det trådløse nettverket. Dette kan ta noen få minutter.
- f En tilkoblingsresultatmelding vises i 60 sekunder på LCD-skjermen, og en trådløs LAN-rapport skrives automatisk ut. Hvis tilkoblingen mislyktes, kontrollerer du feilkoden på rapportutskriften og går til *Feilsøking* [på side 30](#page-29-0).
- **Konfigureringen av trådløst nettverk er nå**  OK! **fullført. En firetrinns indikator til høyre i maskinens display viser den trådløse signalstyrken til tilgangspunktet/ruteren.**

#### **Vil du installere MFL-Pro Suite, fortsetter du til trinn** 20**.**

#### **For brukere av Windows®:**

**Nå kan du gå til**

**Side [32](#page-31-0)**

**For brukere av Macintosh:**

**Nå kan du gå til**

**Side [36](#page-35-0)**

### **For brukere av trådløst nettverksgrensesnitt**

#### <span id="page-28-0"></span>**19** Konfigurere trådløse<br>**19** innstillinger ved hjelp<br>automatisk trådløst **innstillinger ved hjelp av automatisk trådløst oppsett (ett trykk)**

**a** Kontroller at det trådløse tilgangspunktet/ruteren har WPS (Wi-Fi Protected Setup) eller AOSS™-symbolet, som vist nedenfor.

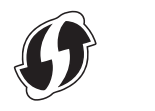

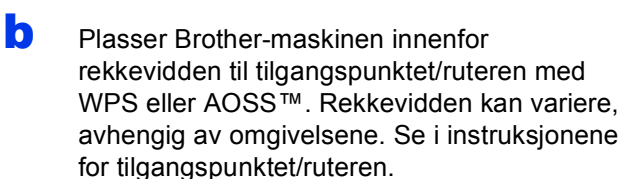

**C** Trykk på MENY på maskinen. Trykk på Nettverk. Trykk på WLAN. Trykk på WPS/AOSS.

> Når Bytte nettverksgrensesnitt til trådløst? vises, trykk på Ja for å godta. Dette starter veiviser for oppsett av trådløst grensesnitt. For å avbryte, trykk på Nei.

#### **Merk**

*Hvis det trådløse tilgangspunktet/ruteren støtter WPS (PIN-metode), og du ønsker å konfigurere maskinen ved hjelp av PIN-metoden (Personal Identification Number), kan du lese om* Bruke PIN-metoden for Wi-Fi Protected Setup *i*  Brukerhåndbok for nettverket*.*

d Når displayet viser Start WPS eller AOSS, trykk på WPS- eller AOSS™-knappen på det trådløse tilkoblingspunktet/ruteren. Se i brukermanualen for tilkoblingspunktet/ruteren for nærmere instruksjoner.

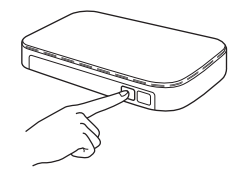

Trykk deretter på OK. Maskinen registrerer nå automatisk hvilket modus (WPS eller AOSS™) det trådløse tilkoblingspunktet/ruteren bruker, og vil prøve å koble til det trådløse nettverket.

e En tilkoblingsresultatmelding vises i 60 sekunder på LCD-skjermen, og en trådløs LAN-rapport skrives automatisk ut. Hvis tilkoblingen mislyktes, kontrollerer du feilkoden på rapportutskriften og går til *Feilsøking* [på side 30](#page-29-0).

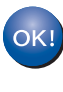

**Konfigureringen av trådløst nettverk er nå fullført. En firetrinns indikator til høyre i maskinens display viser den trådløse signalstyrken til tilgangspunktet/ruteren.**

**Vil du installere MFL-Pro Suite, fortsetter du til trinn** 20**.**

**For brukere av Windows®:**

**Nå kan du gå til**

**Side [32](#page-31-0)**

**For brukere av Macintosh:**

**Nå kan du gå til**

**Side [36](#page-35-0)**

**Trådløst nettverk Tradløst nettverk** 

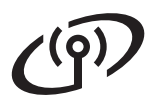

#### <span id="page-29-0"></span>**Feilsøking**

**Ikke kontakt Brother kundeservice hvis du trenger hjelp uten å ha den trådløse sikkerhetsinformasjonen for hånden. Vi kan ikke hjelpe deg med å finne nettverkets sikkerhetsinnstillinger.**

#### <span id="page-29-1"></span>**Hvordan finner jeg trådløs sikkerhetsinformasjon (SSID og nettverksnøkkel)**

- 1) Se i dokumentasjonen som følger med det trådløse tilgangspunktet/ruteren.
- 2) Det innledende SSID kan være produsentens navn eller modellnavnet.
- 3) Hvis du ikke har sikkerhetsinformasjonen, må du ta kontakt med ruterprodusenten, systemadministratoren eller Internett-leverandøren.

\* Nettverksnøkkelen kan også beskrives som passordet, sikkerhetsnøkkelen eller krypteringsnøkkelen.

#### **Trådløs LAN-rapport**

Hvis den trådløse LAN-rapporten som er skrevet ut viser at tilkoblingen mislyktes, må du kontrollere feilkoden på den utskrevne rapporten og se følgende instruksjoner.

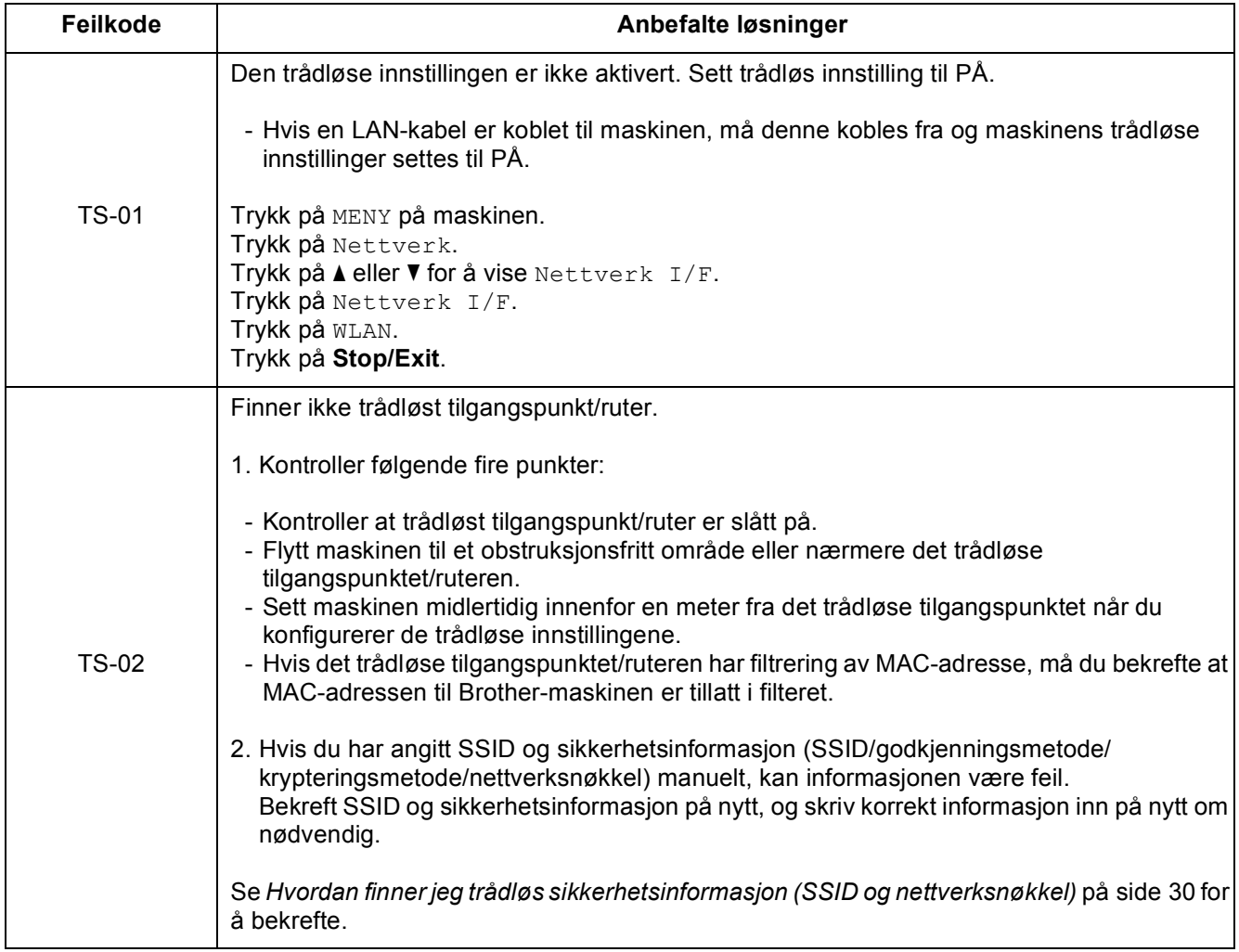

## **For brukere av trådløst nettverksgrensesnitt**

 $(9)$ 

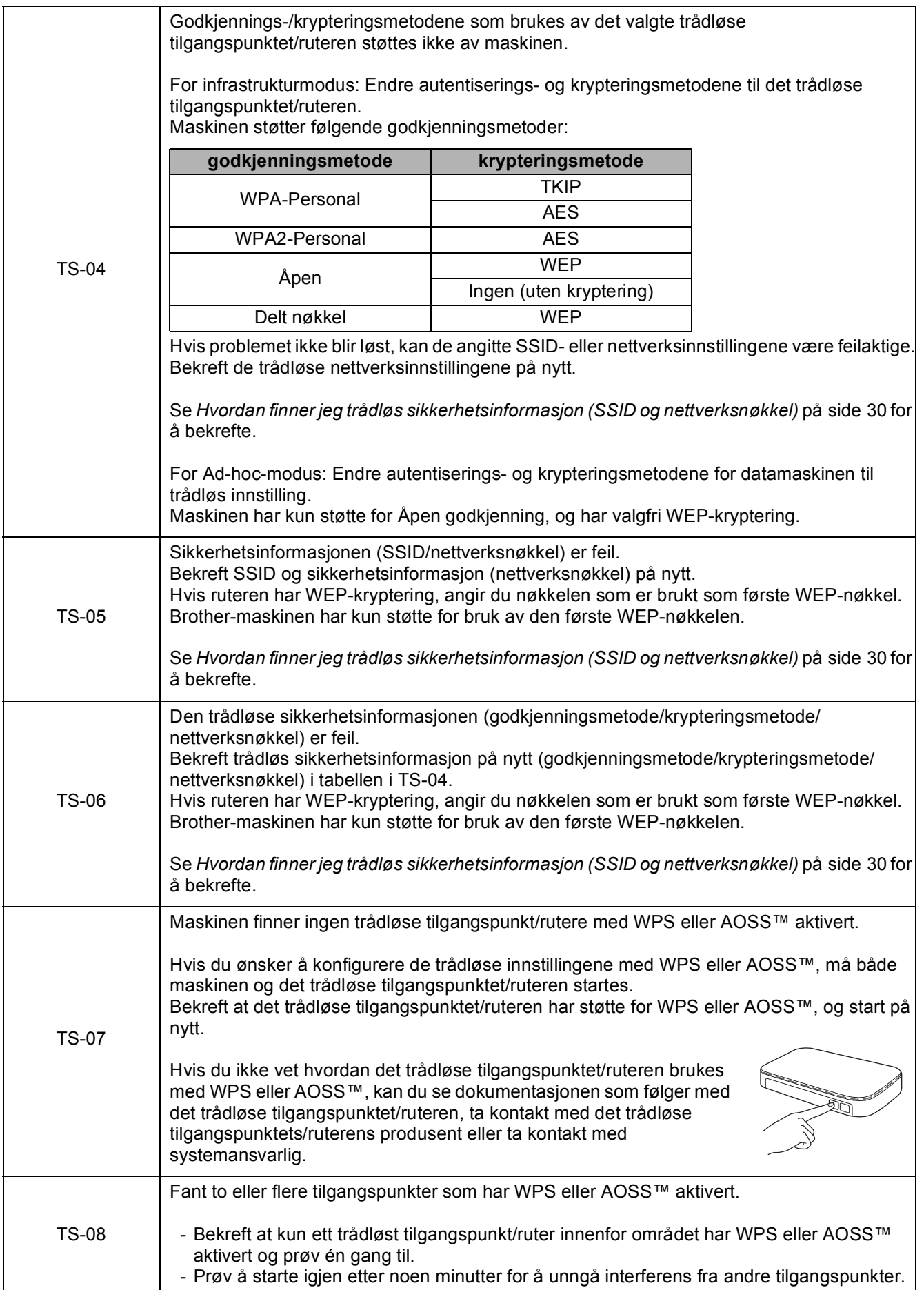

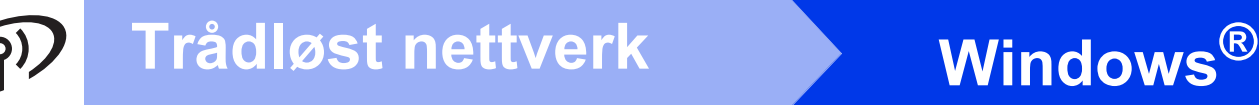

#### <span id="page-31-0"></span>**Installer driverne og programvaren**

**(Windows® 2000 Professional/XP Home/XP Professional/Windows Vista®/Windows® 7)**

<span id="page-31-3"></span><span id="page-31-2"></span>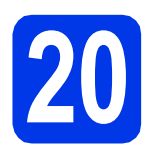

### **20 Før du installerer**

Kontroller at datamaskinen er slått PÅ og at du er logget på som administrator.

#### *A* VIKTIG

**Lukk eventuelle programmer som kjører.**

#### **Merk**

- *For de nyeste driverne og annen informasjon, gå til <http://solutions.brother.com/>.*
- *Skjermbildene kan variere, avhengig av operativsystem.*
- *Installasjons-CD-ROM-en inkluderer ScanSoft™ PaperPort™12SE. Denne programvaren støtter Windows® XP Home (SP3 eller nyere), XP Professional x32 Edition (SP3 eller nyere), XP Professional x64 Edition (SP2 eller nyere), Windows Vista® (SP2 eller nyere) og Windows® 7. Oppdater til den nyeste Windows®-oppdateringspakken før du installerer MFL-Pro Suite. For Windows® 2000 (SP4 eller nyere), følger du instruksjonene på skjermen når nedlastningsbildet for ScanSoft™ PaperPort™11SE kommer opp under*

*installeringen av MFL-Pro Suite.*

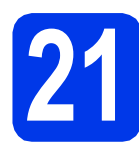

### **21 Installere MFL-Pro Suite**

a Sett den medfølgende CD-ROM-en inn i CD-ROM-stasjonen. Hvis skjermbildet for modellnavn vises, velger du din maskin. Hvis skjermbildet for språk vises, velger du ønsket språk.

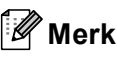

*Hvis Brother-skjermbildet ikke vises automatisk, går du til Min datamaskin (Datamaskin) og dobbeltklikker først på CD-ROM-ikonet og deretter på start.exe.*

<span id="page-31-1"></span>**b** Hovedmenyen på CD-ROM-en vises. Klikk på **Innledende installering**.

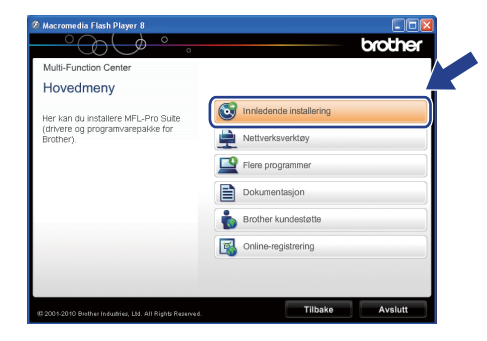

c Klikk på **Installere MFL-Pro Suite** og deretter **Ja** hvis du godtar lisensavtalene. Følg instruksjonene på skjermen.

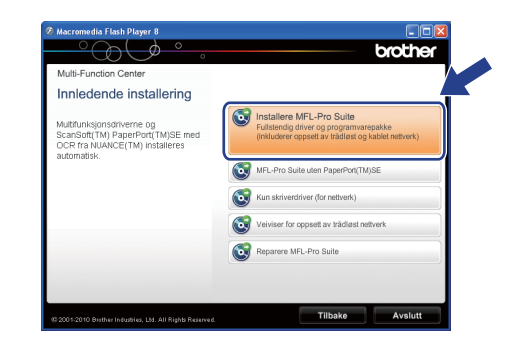

#### **Merk**

*• Hvis dette skjermbildet vises, klikker du på OK og starter datamaskinen på nytt.*

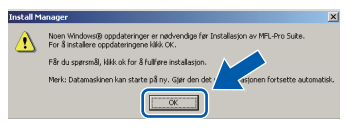

- *Hvis installasjonen ikke fortsetter automatisk, åpner du hovedmenyen på nytt ved å ta ut og sette inn CD-ROM-en eller dobbeltklikke på programmet start.exe i rotkatalogen, og deretter fortsette fra* [b](#page-31-1) *for å installere MFL-Pro Suite.*
- *For Windows Vista® og Windows® 7: Når Brukerkontokontroll-skjermen vises, klikker du på Tillat eller Ja.*

d Velg **Trådløs nettverkstilkobling** og klikk deretter på **Neste**.

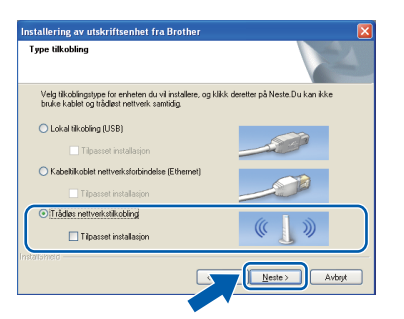

e Når denne skjermen vises, velger du **Endre portinnstillingene på brannmuren slik at du får tilgang til nettverkstilkoblingen, og fortsett med installasjonen. (anbefalt)** og klikker deretter på **Neste**. (Gjelder ikke for Windows $^{\circledR}$  2000)

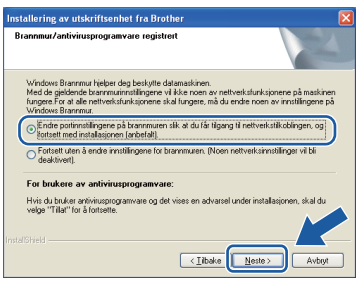

Hvis du bruker en annen brannmur enn Windows®-brannmuren eller Windows® brannmuren er deaktivert, kan dette skjermbildet vises.

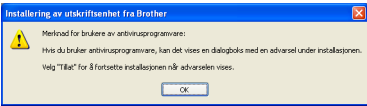

Les instruksjonene for brannmurprogrammet for å få vite hvordan du legger til nettverksportene nedenfor.

- For nettverksskanning legger du til UDP-port 54925.
- For PC-FAX-mottak via nettverk legger du til UDP-port 54926.
- Hvis du fremdeles har problemer med nettverkstilkoblingen, legger du til UDP-port 137.

f Velg en maskin fra listen og klikk deretter på **Neste**.

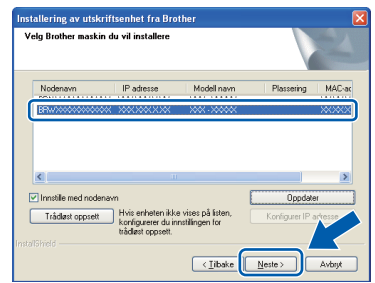

#### **Merk**

*• Hvis de trådløse innstillingene ikke fungerer, vises Veiviser for oppsett av trådløse enheter under installasjon av MFL-Pro Suite. Bekreft innstillingene dine ved å følge instruksjonene på skjermen. Hvis denne feilen oppstår, går du til trinn* [18](#page-26-0)*-*[a](#page-26-1) *på [side 27](#page-26-2) og konfigurerer den trådløse tilkoblingen på nytt.*

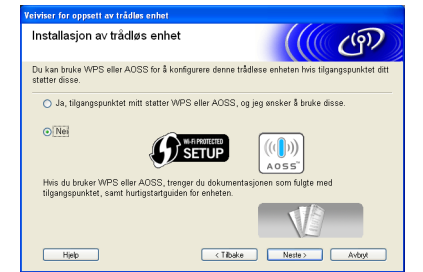

*• Hvis du bruker WEP og Tilkoblet vises i displayet, men maskinen blir ikke funnet, kontrollerer du at du skrev inn riktig WEPnøkkel. WEP-nøkkelen skiller mellom små og store bokstaver.*

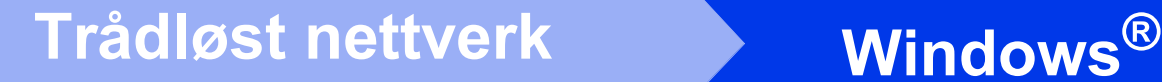

**C** Installasionen av Brother-driverne starter automatisk. Installasjonsskjermbildene vises i tur og orden.

#### *A* VIKTIG

**IKKE avbryt noen av skjermbildene under installasjonen. Det kan ta noen sekunder før skjermbildene vises.**

#### **Merk**

*For Windows Vista® og Windows® 7: Når skjermbildet Windows-sikkerhet vises, merker du av for dette alternativet og klikker på Installer for å fullføre installasjonen på riktig måte.*

- **h Når Brukermanualer-skjermen vises, klikker** du på **Vis håndbøker på Internett** hvis du ønsker å laste ned håndbøkene og følge instruksjonene på skjermen. Du kan også se håndbøkene på dokumentasjons-CD-ROM-en.
- **i** Når skjermbildet **Online-registrering** vises, foretar du et valg og følger instruksjonene på skjermen.
- **jubilis Hyis du ikke ønsker å stille inn maskinen som** standardskriver, fjerner du merket for **Angi standardskriver**.

### **22 Fullføre og starte på nytt**

a Klikk på **Fullfør** for å starte datamaskinen på nytt. Når du har startet datamaskinen på nytt, må du logge på som administrator.

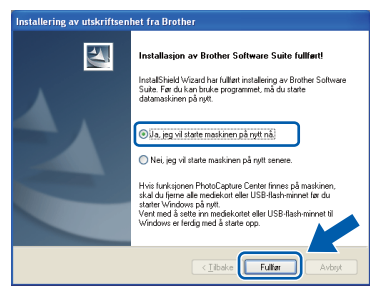

#### **Merk**

- *Hvis det vises en feilmelding under programvareinstallasjonen, kjører du Installasjonsdiagnose som du finner under Start/Alle programmer/Brother/MFC-JXXX (der MFC-JXXX er modellnavnet).*
- *Avhengig av sikkerhetsinnstillingene, kan det hende at et Windows-sikkerhetsvindu eller antivirusvindu vises når du bruker maskinen eller programvaren. Tillat at vinduet kan fortsette.*

#### b På **Sjekk om det finnes fastvareoppdateringer**-skjermen velger du ønsket innstilling for oppdatering av fastvare, og klikker på **OK**.

#### **Merk**

*Internett-tilgang er påkrevd for oppdatering av fastvare.*

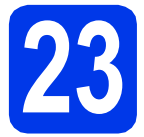

#### **23** Installere MFL-Pro Suite<br> **23** på flere datamaskiner<br>
(om nødvendig) **på flere datamaskiner (om nødvendig)**

Hvis du vil bruke maskinen sammen med flere datamaskiner på nettverket, installerer du MFL-Pro Suite på hver enkelt datamaskin. Gå til trinn [20](#page-31-2) på [side 32](#page-31-3).

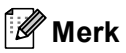

#### *Nettverkslisens (Windows®)*

*Dette produktet omfatter en PC-lisens for opptil to brukere. Lisensen støtter installasjonen av MFL-Pro Suite, inkludert ScanSoft™ PaperPort™12SE, eller ScanSoft™ PaperPort™11SE på opptil to PC-er på nettverket. Hvis du vil bruke mer enn to PC-er med ScanSoft™ PaperPort™12SE eller ScanSoft™ PaperPort™11SE installert, må du kjøpe Brother NL-5-pakken, som er en PClisenspakke for opptil fem ekstra brukere. For å kjøpe NL-5-pakken, kontakt din autoriserte Brother-forhandler eller Brother kundeservice.*

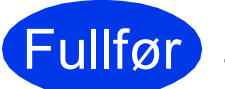

Fullfør **Installasjonen er nå fullført.**

#### **Nå kan du gå til**

**Fortsett til Installere valgfrie programmer på [side 38](#page-37-0).**

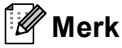

- *Hvis du spesifiserer en IP-adresse for maskinen, må du stille inn IP-konfigurasjon til Statisk på kontrollpanelet. Hvis du ønsker mer informasjon, kan du gå til* Brukerhåndbok for nettverket*.*
- *• XML Paper Specification Printer Driver The XML Paper Specification-skriverdriveren er den best egnede driveren for Windows*

*Vista® og Windows® 7 ved utskrift fra programmer som bruker XML Paper Specification-dokumenter. Last ned den nyeste driveren ved å gå til Brother Solutions Center på [http://solutions.brother.com/.](http://solutions.brother.com/)*

#### <span id="page-35-0"></span>**Installer driverne og programvaren (Mac OS X 10.4.11, 10.5.x, 10.6.x)**

<span id="page-35-1"></span>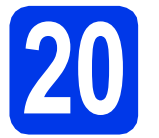

## **20 Før du installerer**

Kontroller at maskinen er koblet til strømuttaket og at Macintosh-maskinen er slått PÅ. Du må være logget på som administrator.

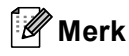

- *For de nyeste driverne og informasjon om din Mac OS X, gå til <http://solutions.brother.com/>.*
- *For brukere av Mac OS X 10.4.0 til 10.4.10, oppgrader til Mac OS X 10.4.11-10.6.x.*

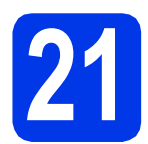

### **21 Installere MFL-Pro Suite**

- a Sett den medfølgende CD-ROM-en inn i CD-ROM-stasjonen.
- b Dobbeltklikk på ikonet **Start Here OSX** for å installere.

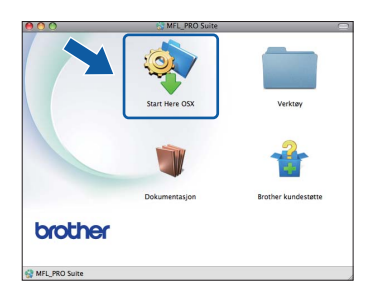

c Velg **Trådløs nettverkstilkobling** og klikk deretter på **Neste**.

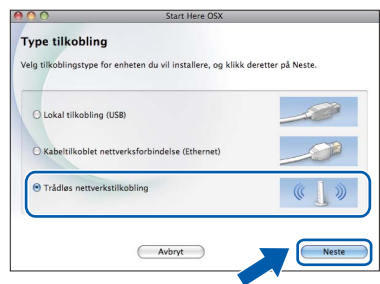

d Brother-programvaren søker etter Brotherenheten i det trådløse nettverket. Hvis maskinen er konfigurert til nettverket, velger du enheten du ønsker å installere og klikker deretter på **Neste**.

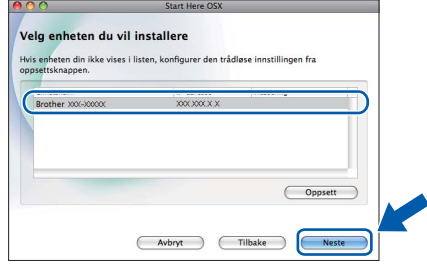

#### **Merk**

*Hvis de trådløse innstillingene ikke fungerer, vises Veiviser for oppsett av trådløse enheter under installasjon av MFL-Pro Suite. Bekreft innstillingene dine ved å følge instruksjonene på skjermen. Hvis denne feilen oppstår, går du til trinn* [18](#page-26-0)*-*[a](#page-26-1) *på [side 27](#page-26-2) og konfigurerer den trådløse tilkoblingen på nytt.*

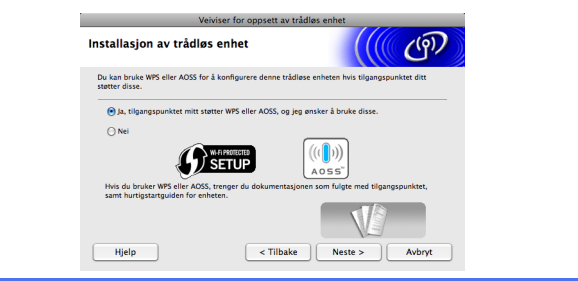

## **Trådløst nettverk Macintosh**

e Vent litt. Det vil ta ca. 30 sekunder før programvaren er installert. Når installasjonen er fullført vises dette vinduet.

> Velg en maskin fra listen og klikk deretter på **OK**.

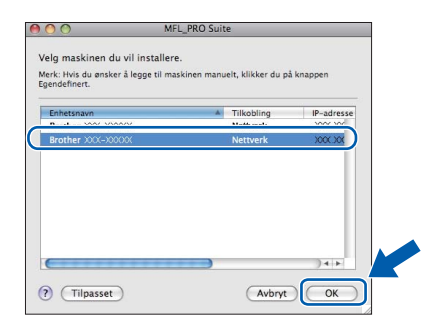

#### **Merk**

- *Du kan finne maskinens MAC-adresse (Ethernet-adresse) og IP-adresse ved å skrive ut nettverkets konfigurasjonsliste. Se* Skrive ut nettverkskonfigurasjonsliste *i* Brukerhåndbok for nettverket*.*
- *Klikk på OK hvis dette skjermbildet vises.*

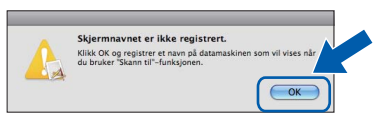

*Skriv inn et navn for Macintosh-maskinen i Navn som vises som inneholder inntil 15 tegn, og klikk på OK. Gå til* [f](#page-36-0)*.*

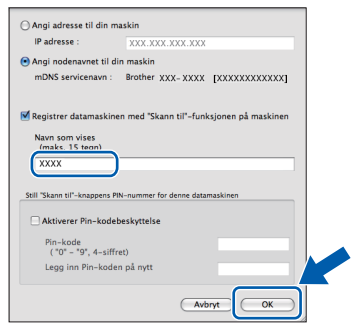

*Navnet du skriver inn vil vises i maskinens display når du trykker på SCAN-tasten og velger et skannealternativ. (Hvis du ønsker mer informasjon, se* Nettverksskanning *i*  Programvarehåndbok*.)*

<span id="page-36-0"></span>f Klikk på **Neste** når dette skjermbildet vises.

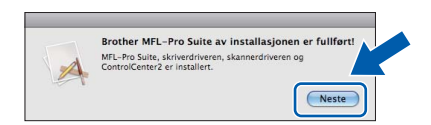

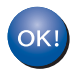

**Installasjonen av MFL-Pro Suite er nå fullført. Gå til trinn** [22](#page-36-1)**.**

<span id="page-36-1"></span>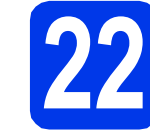

#### **22 Laste ned og installere Presto! PageManager**

Når Presto! PageManager er installert, legges OCRfunksjonen til i Brother ControlCenter2. Du kan enkelt skanne, dele og organisere bilder og dokumenter med Presto! PageManager.

a På **Brother kundestøtte**-skjermen, klikk på **Presto! PageManager**-ikonet for å gå til Presto! PageManager-nedlastingsområdet, og følg instruksjonene på skjermen.

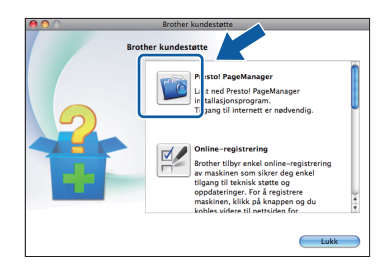

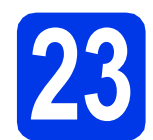

#### **23** Installere MFL-Pro Suite<br> **23** på flere datamaskiner<br>
(om nødvendig) **på flere datamaskiner (om nødvendig)**

Hvis du vil bruke maskinen sammen med flere datamaskiner på nettverket, installerer du MFL-Pro Suite på hver enkelt datamaskin. Gå til trinn [20](#page-35-1) på [side 36](#page-35-1).

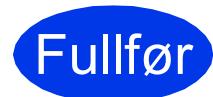

#### Fullfør **Installasjonen er nå fullført.**

#### **Merk**

- *Hvis du spesifiserer en IP-adresse for maskinen, må du stille inn IP-konfigurasjon til Statisk på kontrollpanelet. Hvis du ønsker mer informasjon, kan du gå til* Brukerhåndbok for nettverket*.*
- *Last ned CUPS-printerdriveren fra Brother Solutions Center på [http://solutions.brother.com/,](http://solutions.brother.com/) og installer den for å bruke Image Capture på Mac OS X 10.6.x.*

## **Windows Installer andre programmer ®**

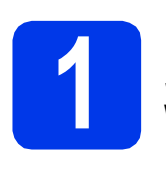

### <span id="page-37-0"></span>**1** Installere FaceFilter<br> **1** Studio/BookScan &<br>
Whiteboard Suite fra **Studio/BookScan & Reallusion, Inc**

FaceFilter Studio er et brukervennlig kant til kantutskriftsprogram for fotografier. FaceFilter Studio kan også brukes til å redigere fotodata og legge til fotoeffekter i form av korrigering av røde øyne eller hudtoneforbedring.

Med programvaren **BookScan Enhancer** kan du korrigere bilder fra skannede bøker automatisk. Med programvaren **Whiteboard Enhancer** kan du fjerne og forbedre tekst og tavlebilder.

**Merk**

- *Maskinen må være slått PÅ og koblet til datamaskinen.*
- *Datamaskinen må være koblet til Internett.*
- *Kontroller at du er logget på som administrator.*
- *Dette programmet er ikke tilgjengelig for Windows Server® 2003/2008-serien.*
- **a** Åpne hovedmenyen på nytt ved å ta ut og sette inn igjen installasjons-CD-ROM-en eller dobbeltklikke på programmet **start.exe** fra rotkatalogen.
- **b** Hovedmenyen på CD-ROM-en vises. Velg språk og klikk deretter på **Flere programmer**.

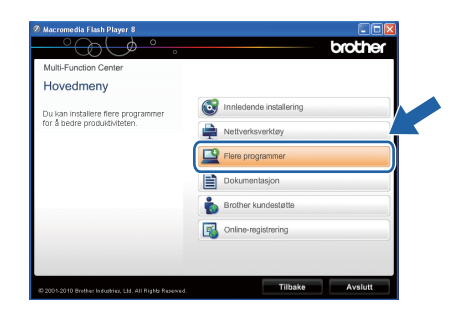

c Klikk på knappen til programmet du ønsker å installere.

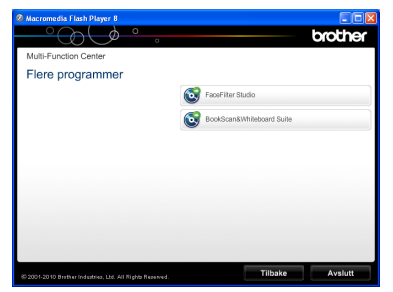

d Gå tilbake til **Flere programmer**-skjermbildet for å installere flere programmer.

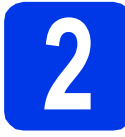

#### **2 Installere FaceFilter Studio-hjelp**

Vil du ha instruksjoner om hvordan du bruker FaceFilter Studio, kan du laste ned og installere FaceFilter Studio-hjelp.

- **a** Du kjører FaceFilter Studio ved å velge **Start**/**Alle programmer**/**Reallusion**/ **FaceFilter Studio** på datamaskinen.
- skjermen.

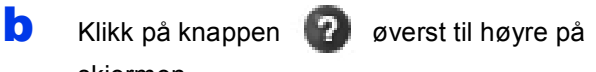

c Klikk på **Se etter oppdateringer** for å gå til Reallusions nettside for oppdatering.

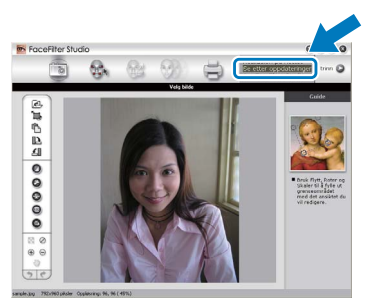

- d Klikk på **Download** (last ned) og velg mappen der filen skal lagres.
- e Lukk FaceFilter Studio før du starter installasjonsprogrammet for FaceFilter Studio -hjelp. Dobbeltklikk på den nedlastede filen fra mappen du har angitt og følg instruksjonene på skjermen for å installere.

#### **Merk**

*Vil du vise hele FaceFilter Studio-hjelp, velger du Start*/*Alle programmer*/*Reallusion*/ *FaceFilter Studio*/*FaceFilter Studio-hjelp på datamaskinen.*

#### **Gjenopprette nettverksinnstillingene til standardinnstillinger**

Følg trinnene nedenfor hvis du vil gjenopprette alle nettverksinnstillingene for den interne skriver-/skanneserveren til standardinnstillinger.

- a Kontroller at maskinen ikke er i bruk og koble deretter alle kabler fra maskinen (unntatt strømledningen).
- **b** Trykk på MENY.
- c Trykk på Nettverk.
- **d** Trykk på ▲ eller **v** for å vise Nullst. nettv. og trykk på Nullst. nettv.
- e Trykk på Ja.
- Hold Ja nede i to sekunder for å bekrefte.
- **g** Maskinen starter på nytt. Koble deretter til alle kablene igjen.

#### <span id="page-38-0"></span>**Skrive inn tekst i innstillinger for trådløst nettverk**

Opptil fire bokstaver er tildelt hver enkelt knapp på pekeskjermen. Ved å trykke på riktig knapp gjentatte ganger, får du tilgang til tegnet du ønsker.

Trykk på **het for å rullere mellom bokstaver**, tall og spesialtegn. (Tilgjengelige tegn kan variere avhengig av land.)

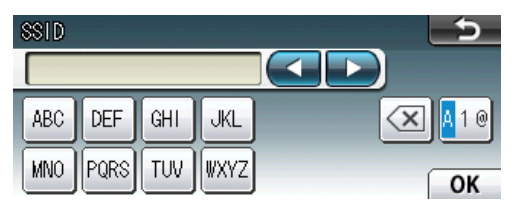

#### **Sette inn mellomrom**

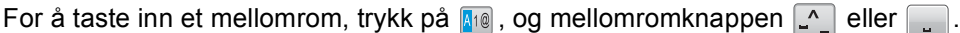

#### **Korrigere**

Hvis du taster inn feil tegn og vil rette opp, trykker du på < eller betor å flytte markøren til det aktuelle tegnet, og deretter trykker du på « Skriv inn riktig tegn på nytt. Du kan også gå tilbake og sette inn et tegn.

#### **Gjenta tegn**

Hvis du har behov for å legge inn et tegn som er tilordnet den samme knappen som det forrige tegnet, trykker du på ▶ for å flytte markøren til høyre før du trykker på knappen igjen.

### **Bytte av forbruksmateriell**

Når det er på tide å bytte blekkpatroner, vises det en feilmelding i displayet. Vil du ha mer informasjon om blekkpatronene til maskinen, kan du besøke <http://www.brother.com/original/> eller kontakte nærmeste Brotherforhandler.

#### **Blekkpatron**

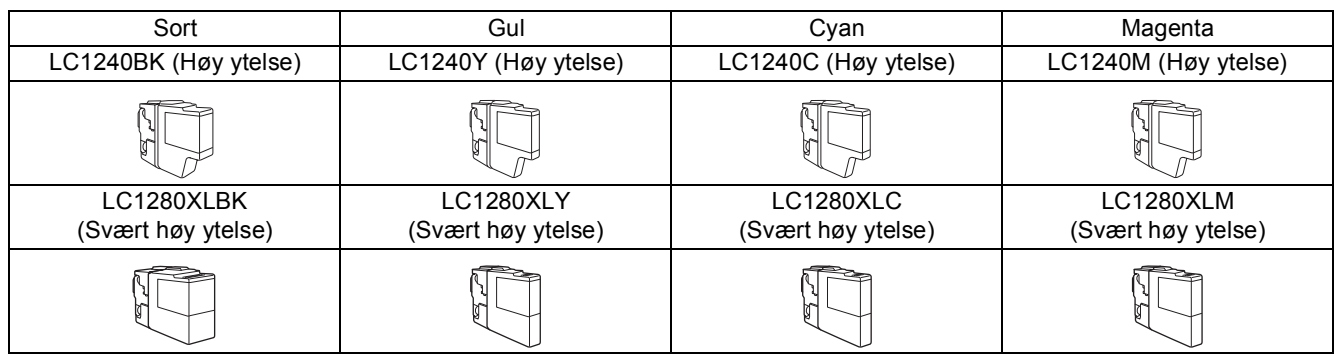

#### **Hva er Innobella™?**

Innobella™ er et utvalg av originalt forbruksmateriell fra Brother.

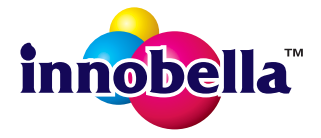

Navnet "Innobella™" kommer fra ordene "innovasjon" og "bella" (som betyr "vakker" på italiensk) og gir uttrykk for den "innovative" teknologien som gir deg vakre og varige utskrifter.

#### **Varemerker**

Brother-logoen er et registrert varemerke for Brother Industries, Ltd.

Brother er et registrert varemerke for Brother Industries, Ltd.

Windows Vista er enten et registrert varemerke eller et varemerke for Microsoft Corporation i USA og/eller andre land.

Microsoft, Windows, Windows Server og Internet Explorer er registrerte varemerker for Microsoft Corporation i USA og/eller andre land. Apple, Macintosh og Mac OS er varemerker for Apple Inc., og er registrert i USA og andre land.

Nuance, Nuance-logoen, PaperPort og ScanSoft er varemerker eller registrerte varemerker for Nuance Communications, Inc. eller dets datterselskaper i USA og/eller i andre land.

FaceFilter Studio er et varemerke for Reallusion, Inc.

AOSS er et varemerke for Buffalo Inc.

WPA, WPA2, Wi-Fi Protected Access og Wi-Fi Protected Setup er enten varemerker eller registrerte varemerker for Wi-Fi Alliance i USA og/eller i andre land.

Alle selskaper som har programvare nevnt ved navn i denne håndboken, har en egen programvarelisens for programmer de har eiendomsretten til.

#### **Andre selskapers merkenavn og produktnavn som vises på Brother-produkter, tilknyttede dokumenter og andre materialer er varemerker eller registrerte varemerker for de respektive selskapene.**

#### **Utarbeidelse og utgivelse**

Denne håndboken er utarbeidet og utgitt under overoppsyn av Brother Industries, Ltd. og inneholder alle de nyeste produktbeskrivelser og spesifikasjoner.

Innholdet i denne håndboken og spesifikasjonene for dette produktet kan endres uten varsel.

Brother forbeholder seg retten til å gjøre endringer uten varsel i spesifikasjonene og materialet heri og skal ikke kunne holdes ansvarlig for eventuelle skader (inkludert følgeskader) som måtte oppstå på grunnlag av tillit til dette materialet, inkludert, men ikke begrenset til, typografiske og andre feil relatert til utgivelsen.

#### **Copyright og lisens**

©2010 Brother Industries, Ltd. Med enerett. Dette produktet omfatter programvare som er utviklet av følgende leverandører: ©1983-1998 PACIFIC SOFTWORKS, INC. ©2008 Devicescape Software, Inc. Dette produktet omfatter programvaren "KASAGO TCP/IP", som er utviklet av ZUKEN ELMIC,Inc.

#### **BROTHER CREATIVECENTER**

La deg inspirere. Dobbeltklikk på Brother CreativeCenter-ikonet på skrivebordet for å få tilgang til et GRATIS webområde med mange ideer og ressurser til privat og yrkesmessig bruk.

<http://www.brother.com/creativecenter/>

## **brother**